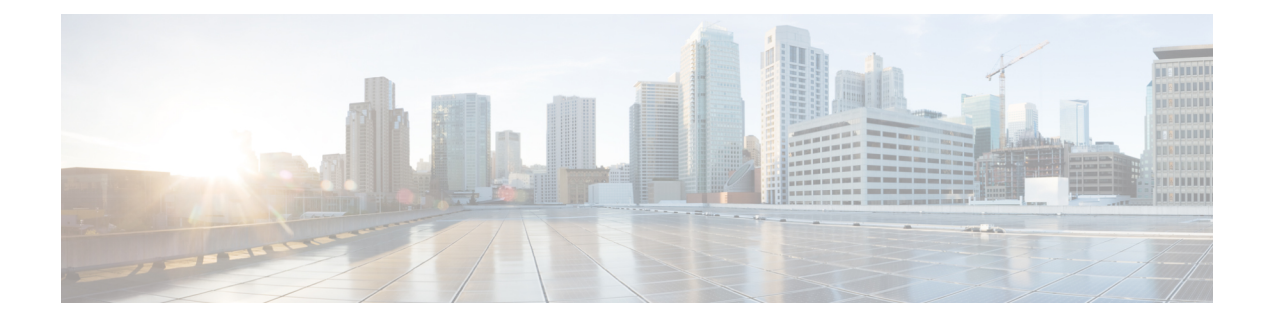

# **Cisco EPN Manager** スタートアップ ガイド

- Web クライアントの要件 (1 ページ)
- ログインおよびログアウト (2 ページ)
- Cisco EPN Manager を使用する前に実行するセットアップタスク (3 ページ)
- パスワードの変更 (3 ページ)
- メイン ウィンドウ コントロールの使用 (3ページ)
- デフォルトのホーム ページの変更 (5 ページ)
- ダッシュボードのセットアップと使用 (5 ページ)
- 別の仮想ドメインで作業する (29 ページ)
- ジョブ ダッシュボードを使用したジョブの管理 (29 ページ)
- ユーザー設定の変更 (32 ページ)
- Cisco EPN Manager 機能の拡張 (36 ページ)
- Cisco.com で最新の Cisco EPN Manager のドキュメントを確認する (36 ページ)

# **Web** クライアントの要件

次に、Cisco EPN Manager Web GUI のクライアントとブラウザの要件を示します。

- ハードウェア:以下のテスト済みサポート対象ブラウザのいずれかに対応しているMacま たは Windows のラップトップかデスクトップ。
- ブラウザ:

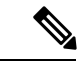

- 1 つのブラウザセッションで Cisco EPN Manager のタブを同時に 3 つまで開くことができます。 (注)
	- Google Chrome バージョン 70 以降
	- Mozilla Firefox ESR バージョン 78
	- Mozilla Firefox バージョン 70 以降

• 推奨される表示解像度:1600 X 900 ピクセル以上(最小:1366 X 768)

ロード時間を短縮し、ネットワーク帯域幅の使用量を削減するために、Cisco EPN Manager は 同じバージョンの Cisco EPN Manager (Firefox ブラウザ) のブラウザに静的ファイル (js、css) をキャッシュします。

(注)

Google Chrome では、自己署名証明書に関する既知の制限により、すべてのキャッシングディ レクティブが無視され、ページコンテンツがリロードされます。

# ログインおよびログアウト

GUI にログインするには、Web ブラウザのアドレスフィールドに次のように入力します。 *server-ip* は Cisco EPN Manager サーバーの IP アドレスです。

**https://***server-ip*

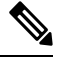

<sup>(</sup>注)

Cisco EPN Manager にログインするときに、ブラウザにユーザー名とパスワードを自動入力し たり保存したりしないでください。

ネットワーク設定に応じて、ブラウザを初めて Cisco EPN Manager Web サーバーに接続すると きは、クライアントブラウザを更新してサーバーのセキュリティ証明書を信頼する必要があり ます。ユーザー固有のクライアント証明書を生成してブラウザにインポートすることもできま す。これにより、ユーザーは Cisco EPN Manager にログインできます。これらの生成されたク ライアント証明書を使用すると、ユーザー名とパスワードを指定せずにログインできます。こ れらの生成されたクライアント証明書をブラウザに更新する場合は、パスコードが必要です。 これにより、クライアントと Cisco EPN Manager Web サーバー間の接続のセキュリティが保証 されます。

ログアウトするには、Cisco EPN Manager ウィンドウの右上にある をクリックし、[ログア ウト(**Log Out**)] を選択します。

Cisco EPN Manager ユーザーとそのユーザーが実行できる操作については、次を参照してくだ さい。

- Cisco EvolvedProgrammable Network Manager で CLI ユーザー [インターフェイスを切り替え](bk_cisco_epnm_7_1_0_user_and_administrator_guide_ga_chapter25.pdf#nameddest=unique_5) [る方法:](bk_cisco_epnm_7_1_0_user_and_administrator_guide_ga_chapter25.pdf#nameddest=unique_5)Cisco EPN Manager でサポートされているすべてのユーザークラス(さまざまな CLI ユーザーアカウントを含む)について説明します。
- ユーザー [グループのタイプ](bk_cisco_epnm_7_1_0_user_and_administrator_guide_ga_chapter25.pdf#nameddest=unique_6):Web GUI ユーザーが毎日実行できる機能を制御できるユー ザー グループ メカニズムについて説明します。ユーザー インターフェイスで表示できる ものと操作できるものは、ユーザーアカウント権限によって制御されます。このトピック では、デバイスのロールベースアクセスコントロール(RBAC)を管理する仮想ドメイン メカニズムについても説明します。

# **CiscoEPNManager**を使用する前に実行するセットアップ タスク

Cisco EPN Manager 機能を使用するには、管理者が次のタスクを完了する必要があります。

表 **<sup>1</sup> :** セットアップ タスクと参照

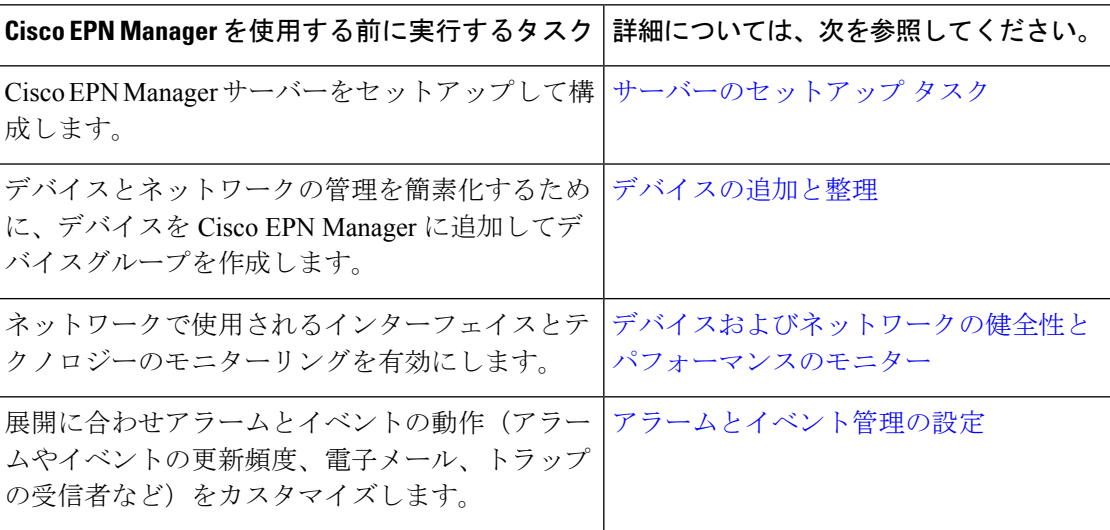

### パスワードの変更

ドメインパスワードを変更するには、次の手順を実行します。

- Cisco EPN Manager ウィンドウの右上にある なをクリックし、[パスワードの変更 (Change Password)] を選択するか、**[**管理(**Administration**)**]** > **[**ユーザー(**Users**)**]** > **[**パスワード の変更(**Change Password**)**]** の順に移動します。**?** ([ヘルプ(Help)]) アイコンをクリッ クして、パスワードポリシーを確認します。
- [現在のパスワード (Current Password) ] と [新しいパスワード (New Password) ] を入力し ます。新しいパスワードを確認します。
- [パスワードの変更 (Change Password) ]ボタンをクリックしてパスワードを保存します。

# メイン ウィンドウ コントロールの使用

Cisco EPN Manager タイトルバーの左上には、次のコントロールがあります。

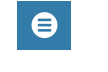

[メニュー (Menu) ] ボタン: 左側のメインの Cisco EPN Manager ナビゲーショ ンメニューを切り替えます(左側のサイドバーメニューとも呼ばれます)

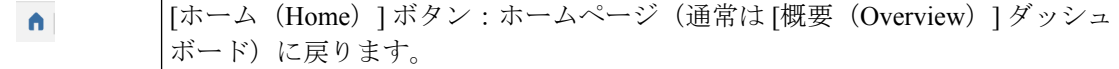

タイトルバーの右側には、使用しているユーザー名と仮想ドメインが表示されます。仮想ドメ インは、デバイスの論理的なグループです。仮想ドメインは、ネットワークのデバイスや領域 にアクセスする人物を制御するために使用されます。割り当てられている仮想ドメインを切り 替えるには、別の仮想ドメインで作業する (29 ページ) を参照してください。

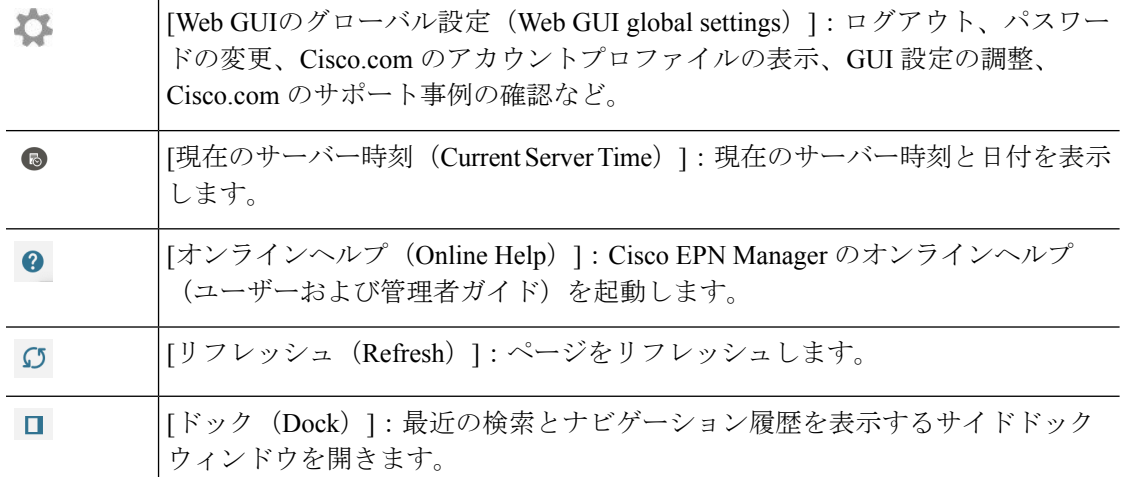

[アラームのまとめ(Alarm Summary)] には、ネットワーク内のアラーム数が視覚的に示され ます。色は最も重大度の高いアラームを示します。

[アラームのまとめ(AlarmSummary)]:指定したカテゴリのアラーム数が  $\Psi$  5 視覚的に表示されます。この領域をクリックすると、[アラームのまとめ (Alarm Summary)] ポップアップ ウィンドウが開きます。

[アラームのまとめ(AlarmSummary)]ボタンをクリックすると、Cisco EPN Managerで[アラー ムのまとめ(Alarm Summary)] ポップアップウィンドウが開きます。ボタンとポップアップ ウィンドウの両方で表示されるデータをカスタマイズすることができます。

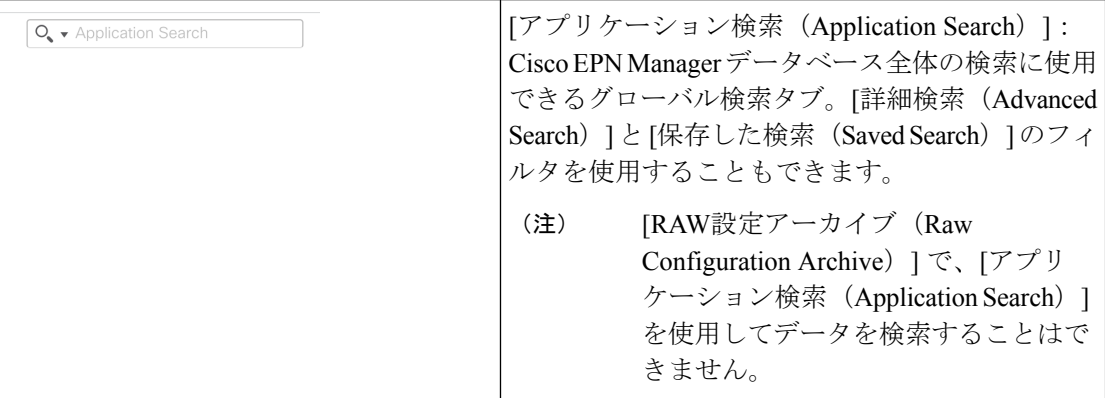

## デフォルトのホーム ページの変更

次のタスクを実行したときに、どのページが表示されるようにするかを指定できます。

- Web GUI タイトル バーの左側にある <sup>■</sup> をクリックしたとき
- Cisco EPN Manager Web GUI にログインしたとき

この設定はユーザー単位で保存されます。この設定は、他のユーザーに影響を与えることな く、いつでも変更できます。

ステップ **1** 希望のページが表示されている状態で、Cisco EPN Manager Web GUI の右上にある をクリックします。 ステップ **2** [現在のページをホームとして設定(Set Current Page as Home)] を選択します。

## ダッシュボードのセットアップと使用

ダッシュボードには、ネットワークにおける最重要データの概要が表示されます。これらは、 ステータス、アラート、モニターリング、パフォーマンス、レポートの情報を提供します。 ユーザーにとって重要な情報のみが表示されるように、これらのダッシュボードをカスタマイ ズできます。デフォルトのホームページとして [ネットワーク概要(Network Summary)] ダッ シュボードを設定することをお勧めします。そうすれば、ログイン後にこのダッシュボードが 表示され、何かを実行する前に、ネットワーク全体の健全性をすばやく確認できます。デフォ ルトのホームページとしてダッシュボードを設定するには、デフォルトのホームページの変更 (5 ページ)を参照してください。

以下のダッシュボードを使用して、ネットワークをモニターしたり、管理したりします。

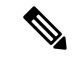

- ダッシュボードにデータを表示するには、関連するモニターリングポリシーを有効にする必要 があります。デフォルトでは、デバイスのヘルスモニターリング(デバイス ヘルス モニター リングポリシー)のみが有効になっています。詳細については[、デバイスのヘルスとパフォー](bk_cisco_epnm_7_1_0_user_and_administrator_guide_ga_chapter9.pdf#nameddest=unique_17) [マンスのモニター方法:モニターリング](bk_cisco_epnm_7_1_0_user_and_administrator_guide_ga_chapter9.pdf#nameddest=unique_17) ポリシーを参照してください。 (注)
	- [ネットワーク概要(Network Summary)] ダッシュボード:ネットワーク全体の健全性を 確認します。「[ネットワーク サマリー (Network Summary) 1ダッシュボードの概要」を 参照してください。
	- [サービス パフォーマンス(Service Performance)] ダッシュボード:キャリア イーサネッ トおよびオプティカルサービスのパフォーマンスをモニターします。「[サービスパフォー マンス(Service Performance)] ダッシュボードの概要」を参照してください。
- [パフォーマンス(Performance)] ダッシュボード:インターフェイス、QoS ポリシー、 ITU-T Y.1731 プローブなどのネットワーク コンポーネントのパフォーマンス測定指標の 概要を示します。「[パフォーマンス(Performance)]ダッシュボードの概要」を参照して ください。
- [DWDM/OTNパフォーマンス(DWDM/OTN Performance)] ダッシュボード:ネットワー ク内の高密度波長分割多重(DWDM)インターフェイスおよび光トランスポート ネット ワーク(OTN)インターフェイスのパフォーマンスに関する情報を表示します。 「[DWDM/OTNパフォーマンス(DWDM/OTN Performance)] ダッシュボードの概要」を 参照してください。

管理者権限を持つユーザーは、次のダッシュボードも使用できます(**[**管理(**Administration**)**]**> **[**ダッシュボード(**Dashboard**)**]**)。

- [ライセンス(Licensing)] ダッシュボード:「[ライセンスダッシュボードの表示」](bk_cisco_epnm_7_1_0_user_and_administrator_guide_ga_chapter20.pdf#nameddest=unique_22)を参照 してください。
- [ジョブ(Jobs)] ダッシュボード:ジョブ ダッシュボードを使用したジョブの管理 (29 ページ)を参照してください。
- [システムモニターリング (System Monitoring) ] ダッシュボード:[システム監視ダッシュ](bk_cisco_epnm_7_1_0_user_and_administrator_guide_ga_chapter23.pdf#nameddest=unique_24) ボードを使用して、Cisco EPN Manager [サーバーのヘルス、ジョブ、パフォーマンス、お](bk_cisco_epnm_7_1_0_user_and_administrator_guide_ga_chapter23.pdf#nameddest=unique_24) よび API [統計をチェックするを](bk_cisco_epnm_7_1_0_user_and_administrator_guide_ga_chapter23.pdf#nameddest=unique_24)参照してください。
- ダッシュボードウィンドウの詳細およびダッシュボードフィルタの使用方法については、 ダッシュボードの使用方法 (23 ページ)を参照してください。
- ダッシュボード データの問題をトラブルシューティングするには、「ダッシュボードの データが不足している理由の特定」を参照してください。

### ダッシュボードのタイプ

以下のトピックでは、Cisco EPN Manager で使用可能なダッシュボードについて説明します。

### **[**サービス パフォーマンス(**Service Performance**)**]** ダッシュボードの概要

[サービス パフォーマンス (Service Performance) ] ダッシュボードから、指定した時間内の特 定の回線、VC、サービスに関するパフォーマンス統計を表示できます。このダッシュボード を開くには、**[**ダッシュボード(**Dashboard**)**]** > **[**サービス パフォーマンス(**Service Performance**)**]** > の順に選択し、以下の表に示されているいずれかのタブを選択します。

I

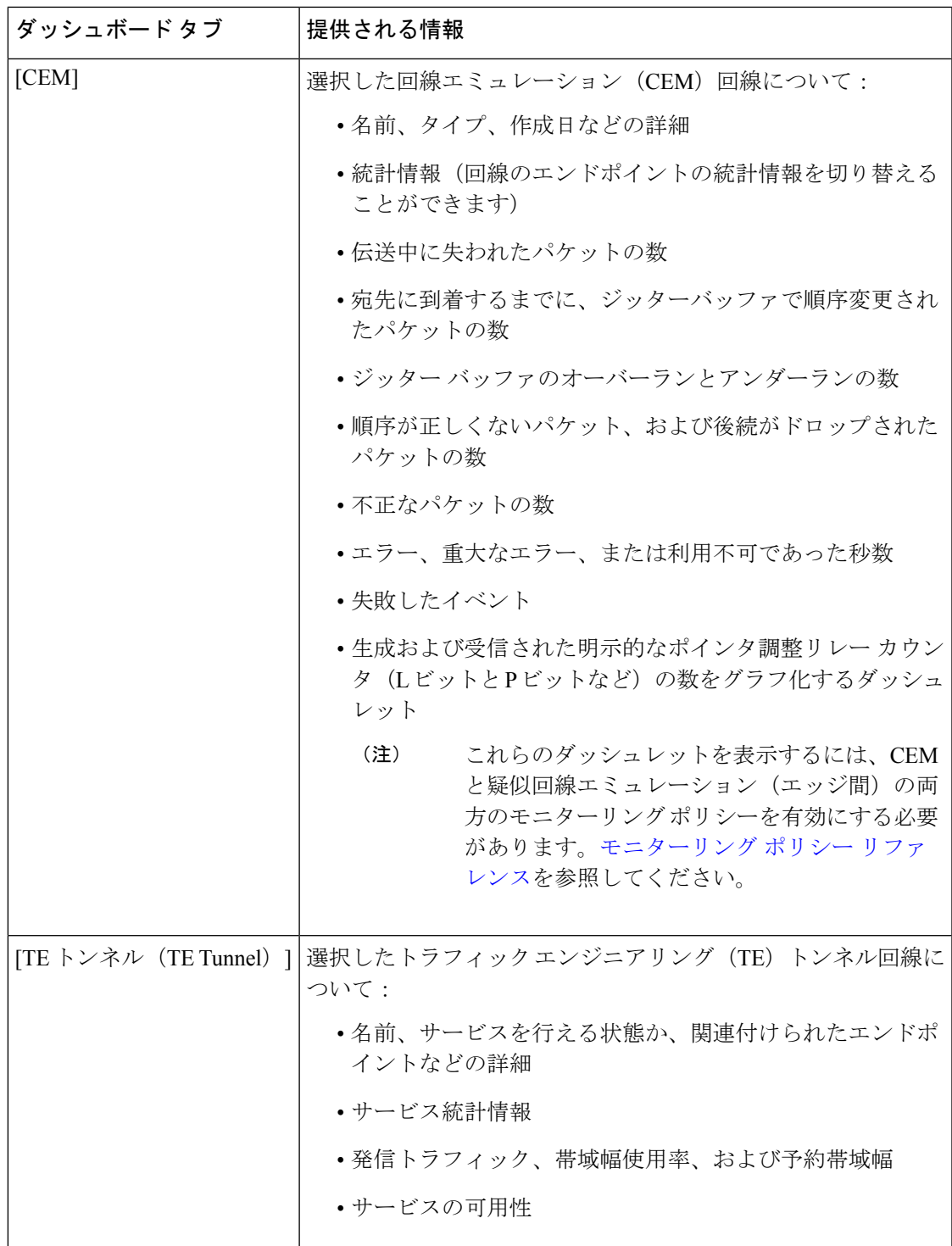

 $\overline{\phantom{a}}$ 

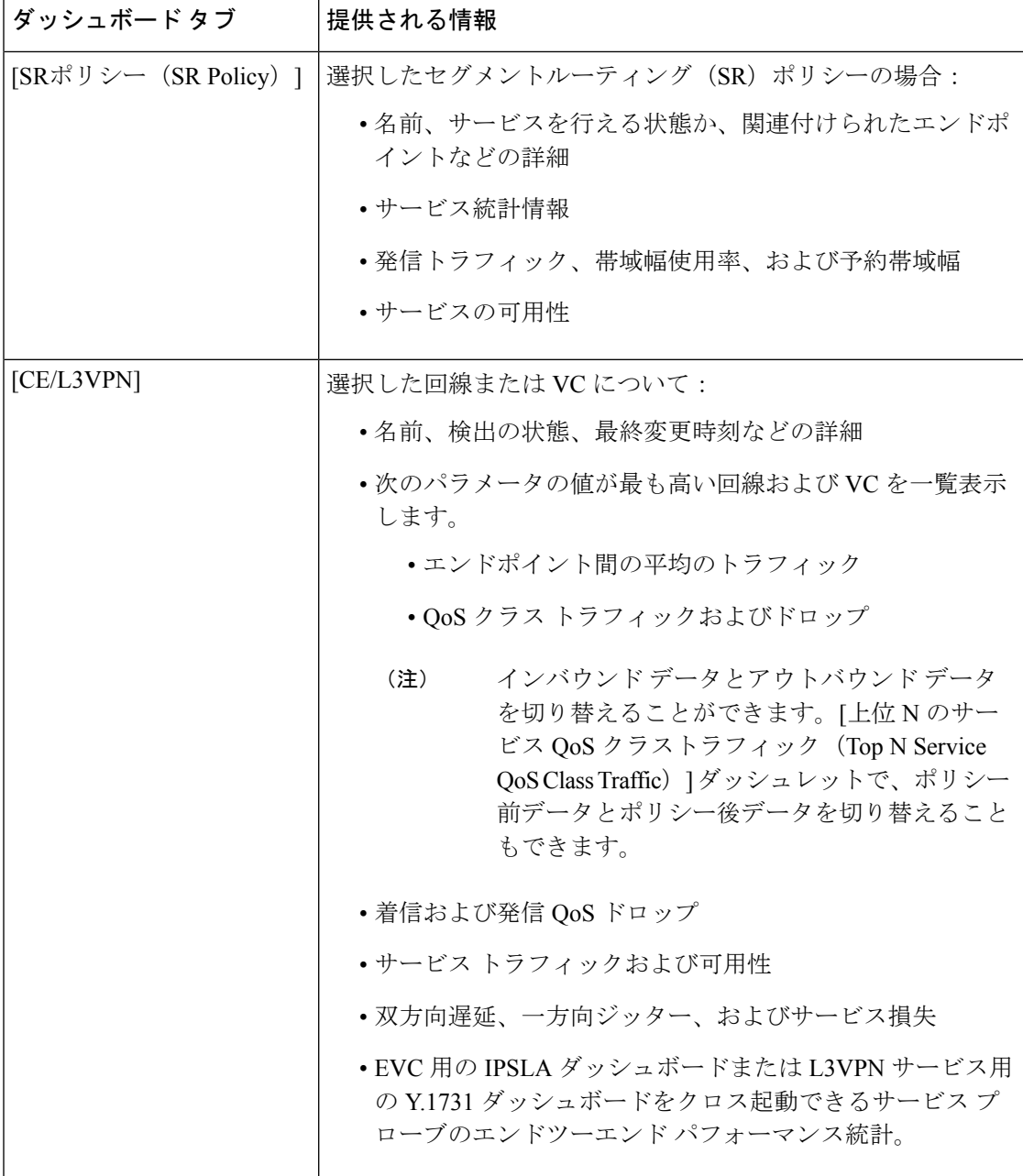

٦

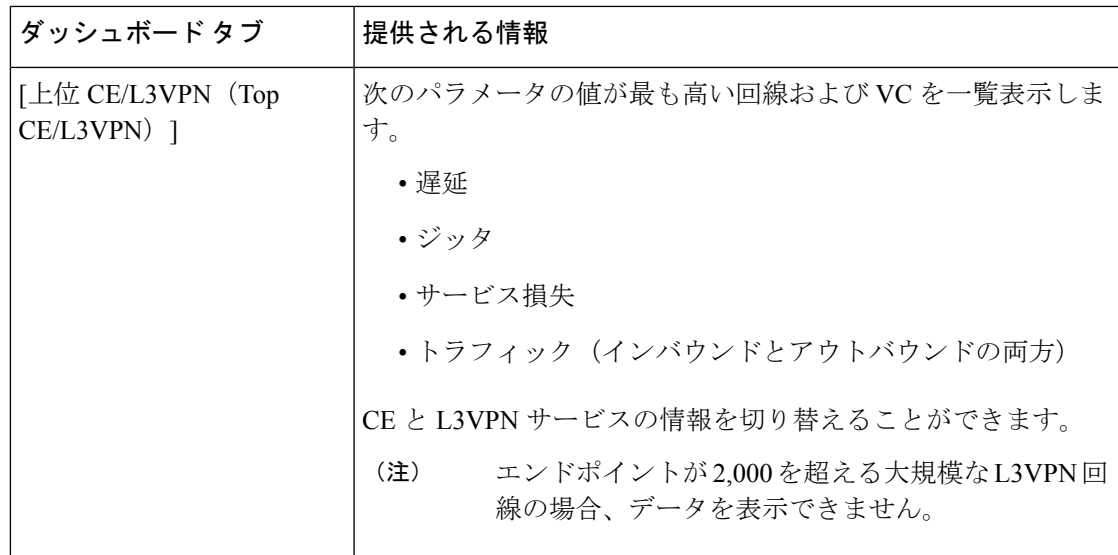

リリース 7.0 以降、Cisco NCS 2000 シリーズ デバイスでは、Cisco EPN Manager はデバイスの タイムスタンプデータを利用して、履歴PMONメトリックレコードを保存および表示します。 以前は、ローカル タイムスタンプ データが使用されていたため、不正確な(古い)データが グラフに表示されていました。したがって、誤ったデータを取得しないようにするには、常に デバイスのタイムスタンプを現在の日時に設定します。

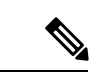

ダッシュボード タブのコンテンツとレイアウトをカスタマイズする方法については、「ダッ シュボード タブのカスタマイズ」を参照してください。 (注)

#### **[**パフォーマンス(**Performance**)**]** ダッシュボードの概要

[パフォーマンス(Performance)]ダッシュボードでは、デバイス、インターフェイス、QoSポ リシー、ITU-T Y.1731プローブなどのネットワークコンポーネントに関するパフォーマンス測 定指標の概要を確認できます。このダッシュボードを開くには、次の表で説明するタブの**[**ダッ シュボード(**Dashboard**)**]** > **[**パフォーマンス(**Performance**)**]** > を選択します。

I

 $\overline{\phantom{a}}$ 

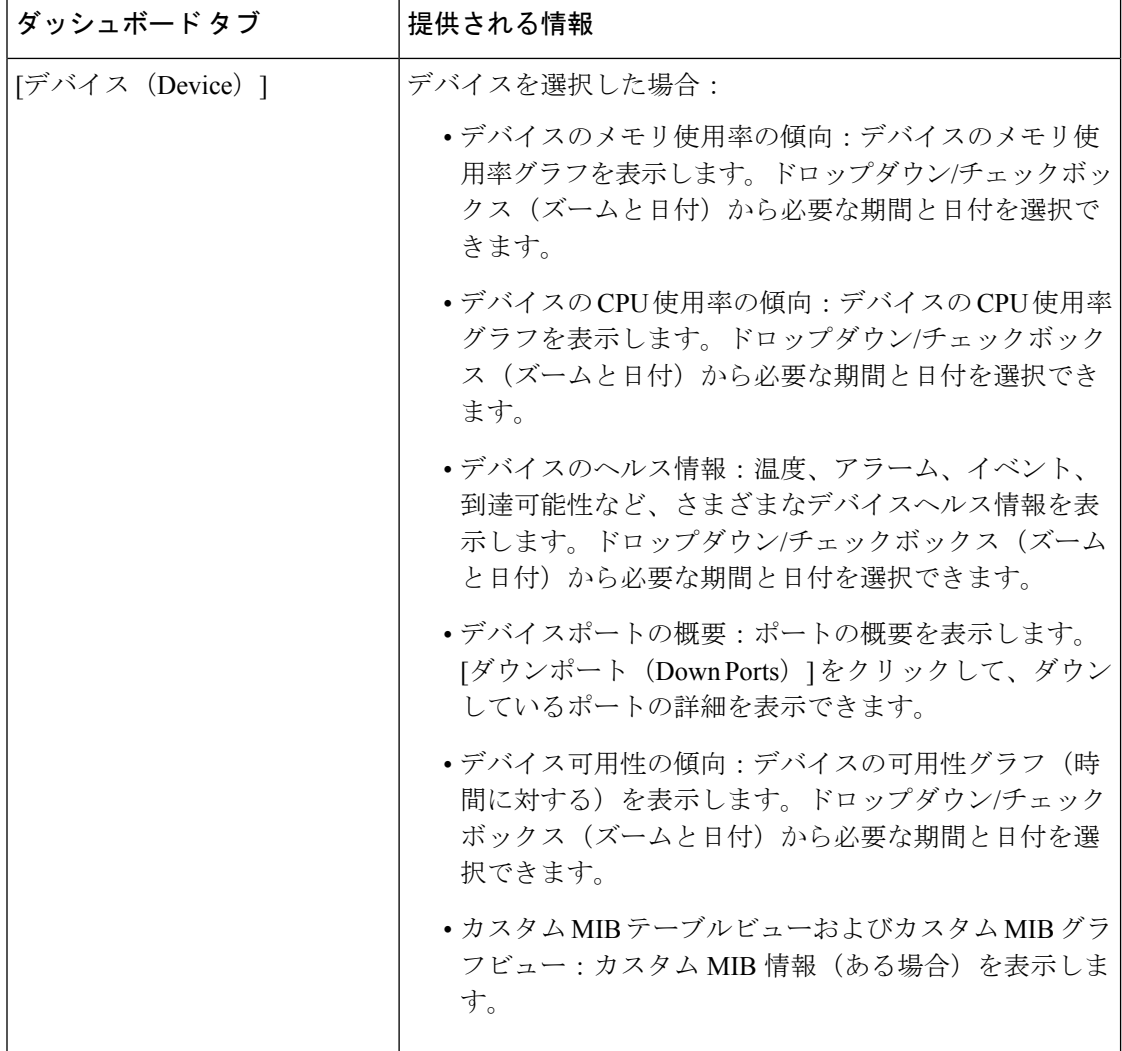

 $\mathbf I$ 

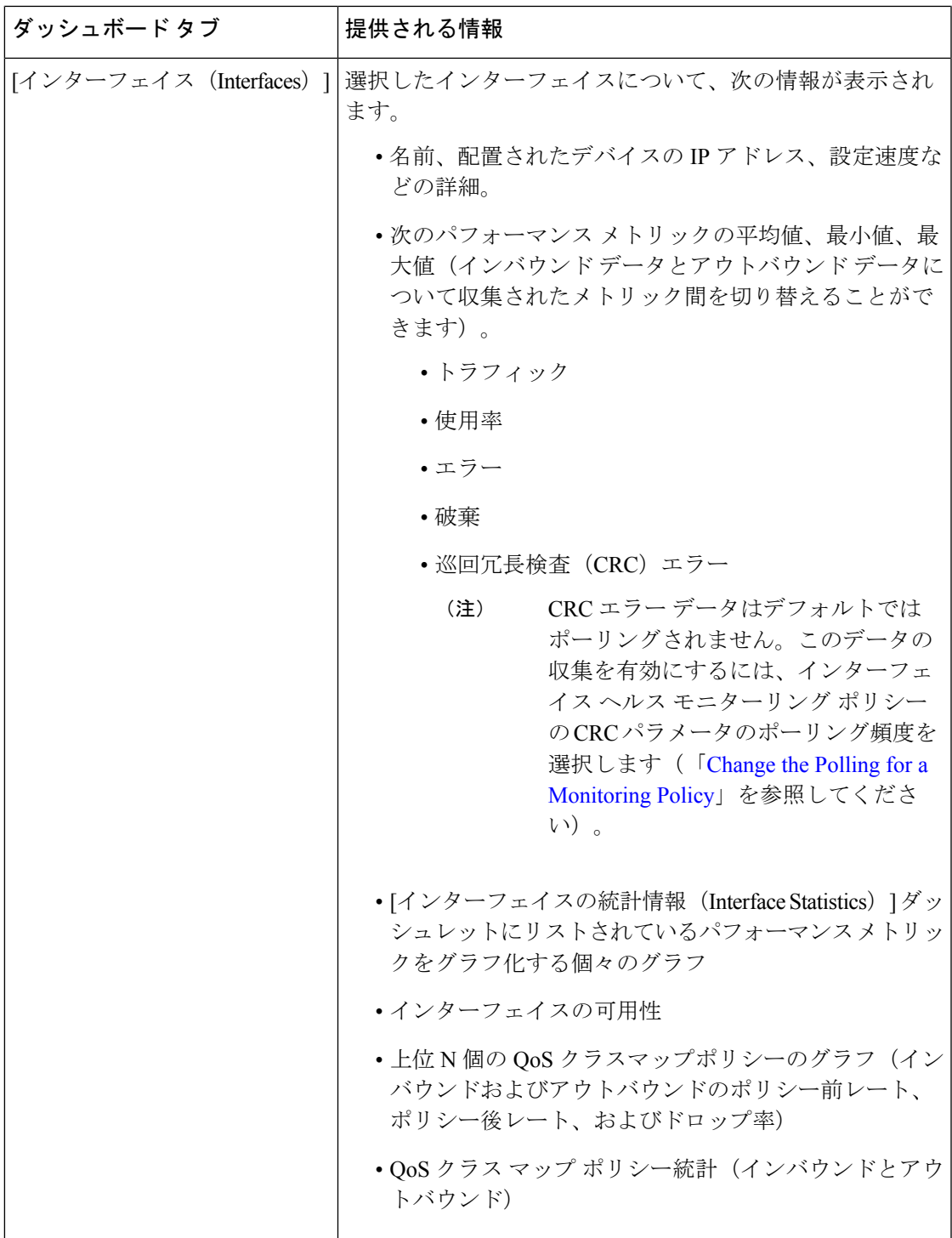

 $\overline{\phantom{a}}$ 

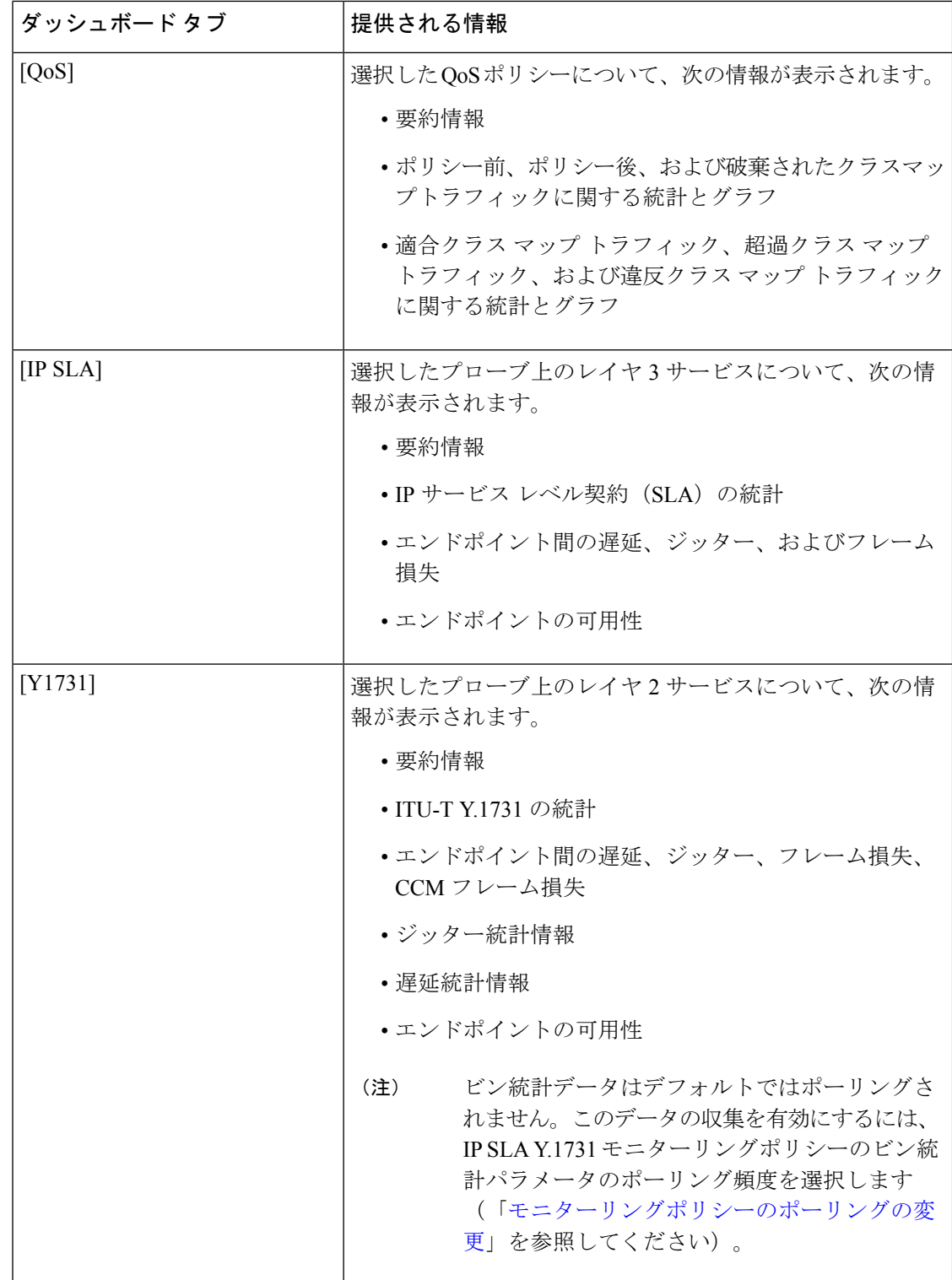

I

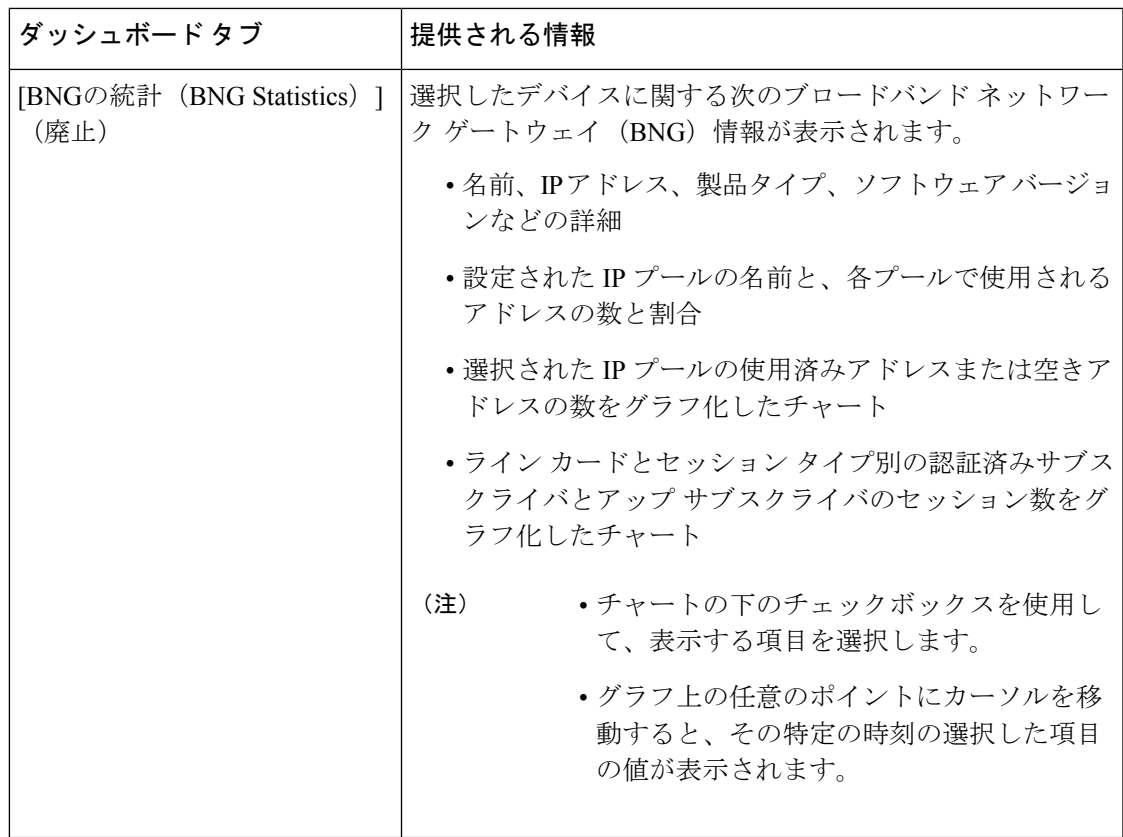

 $\overline{\phantom{a}}$ 

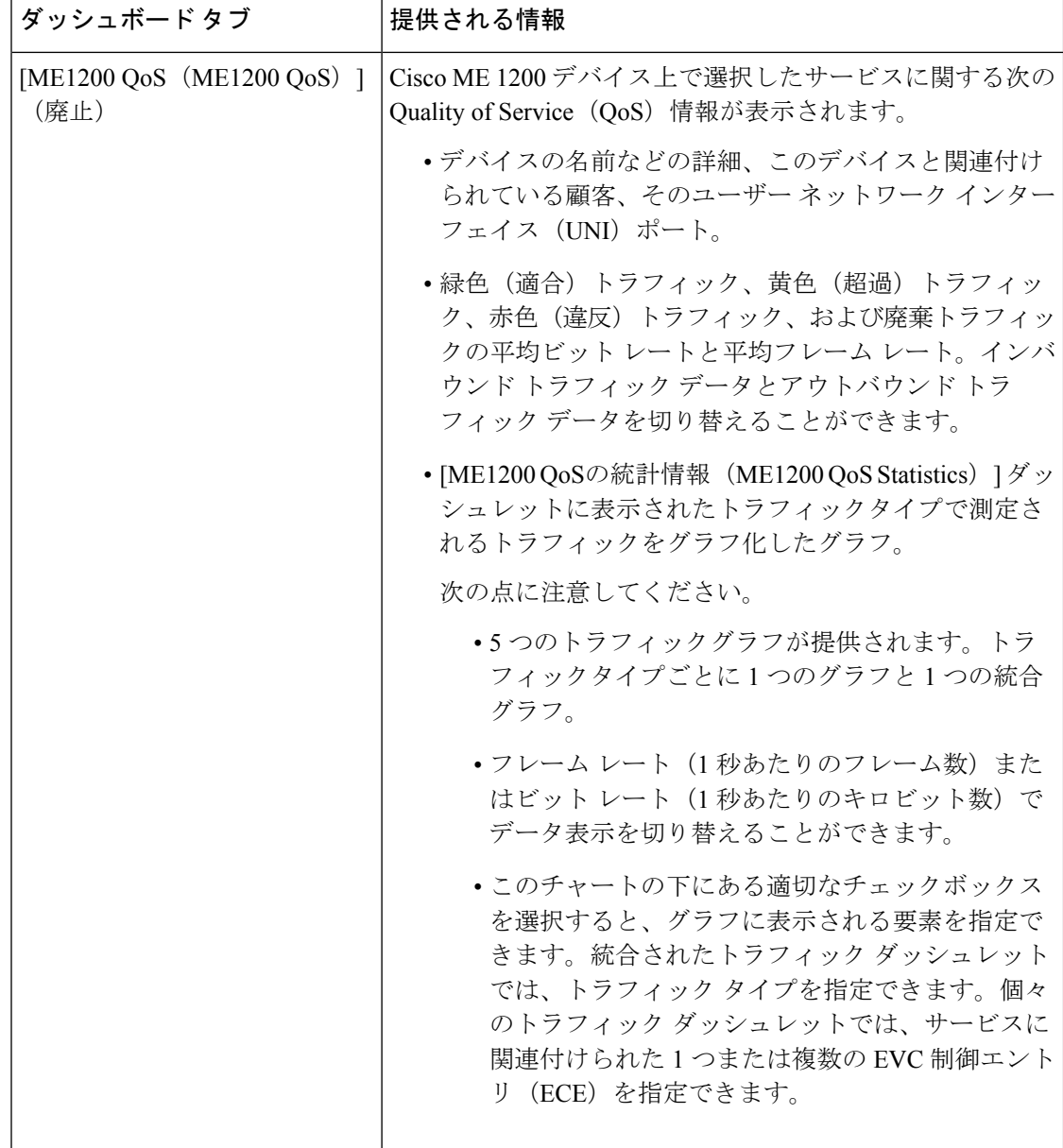

I

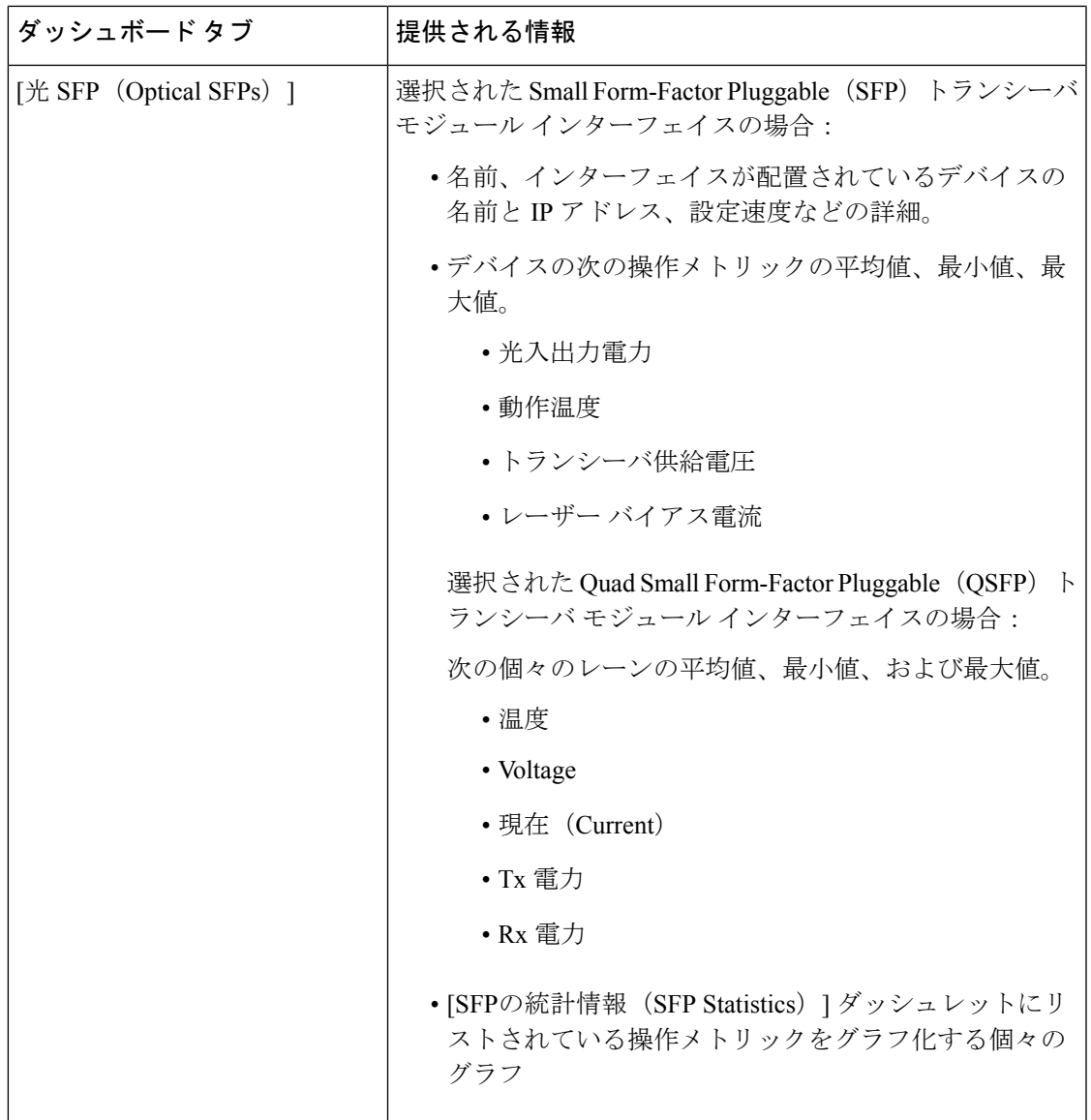

 $\overline{\phantom{a}}$ 

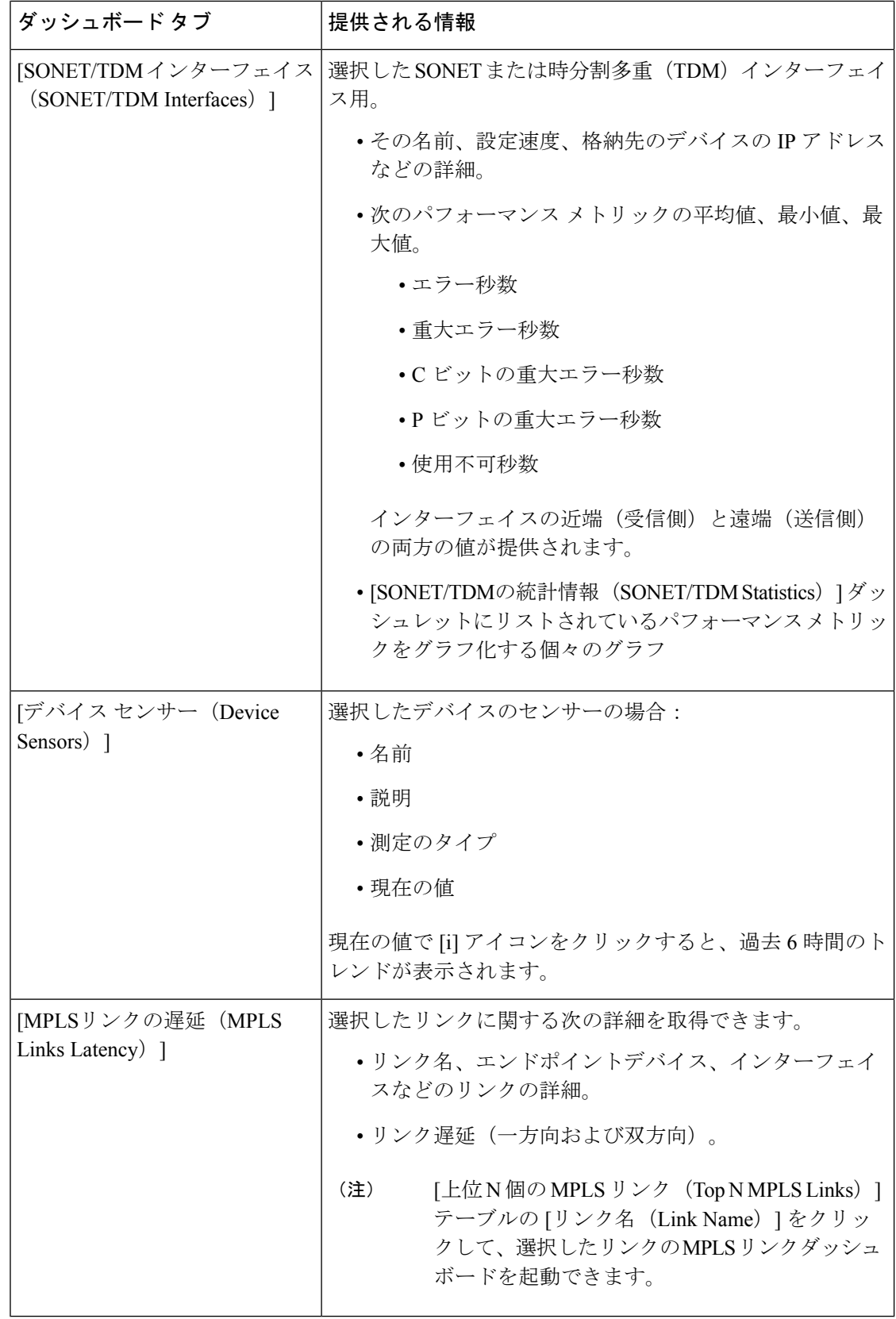

次の点に注意してください。

- インターフェイスモニターリングは、デフォルトで有効になりません。このチェック方法 については、Cisco Evolved Programmable Network Manager [によるモニターリング対象の](bk_cisco_epnm_7_1_0_user_and_administrator_guide_ga_chapter9.pdf#nameddest=unique_31) [チェック](bk_cisco_epnm_7_1_0_user_and_administrator_guide_ga_chapter9.pdf#nameddest=unique_31)を参照してください。
- ダッシュボードタブのコンテンツとレイアウトをカスタマイズする方法については、「ダッ シュボード タブのカスタマイズ」を参照してください。

### **[**ネットワーク サマリー(**Network Summary**)**]** ダッシュボードの概要

[ネットワーク サマリー(Network Summary)] ダッシュボードは、ネットワークに現在影響を 与えている最も重要な問題を警告します。また、さまざまなソースからメトリックを収集し て、重要業績評価指標 (KPI) のセットを表示します。このダッシュボードを開くには、次の 表で説明するタブの **[**ダッシュボード(**Dashboard**)**]** > **[**ネットワーク サマリー(**Network Summary**)**]** > を選択します。

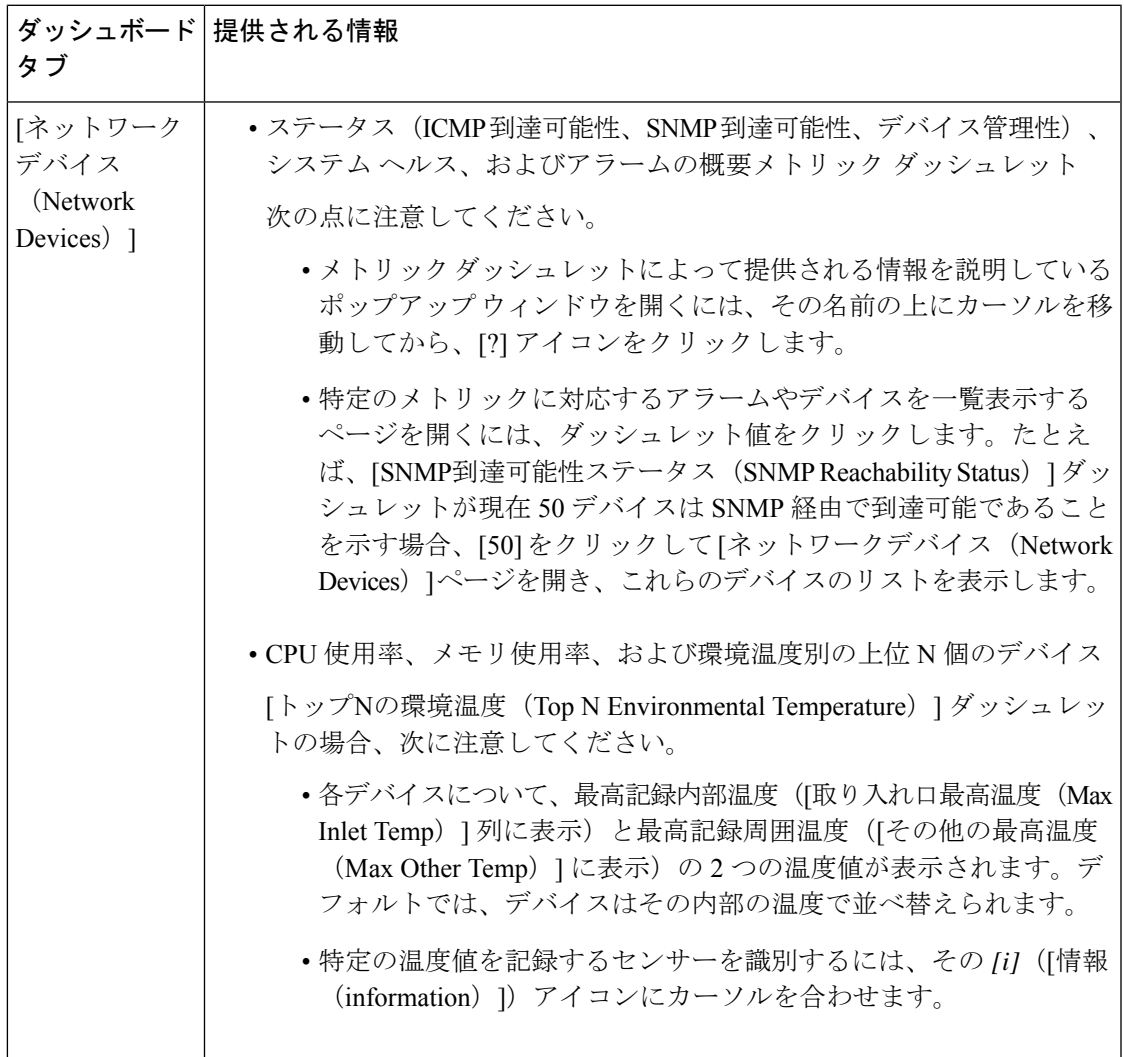

I

r.

 $\overline{\phantom{a}}$ 

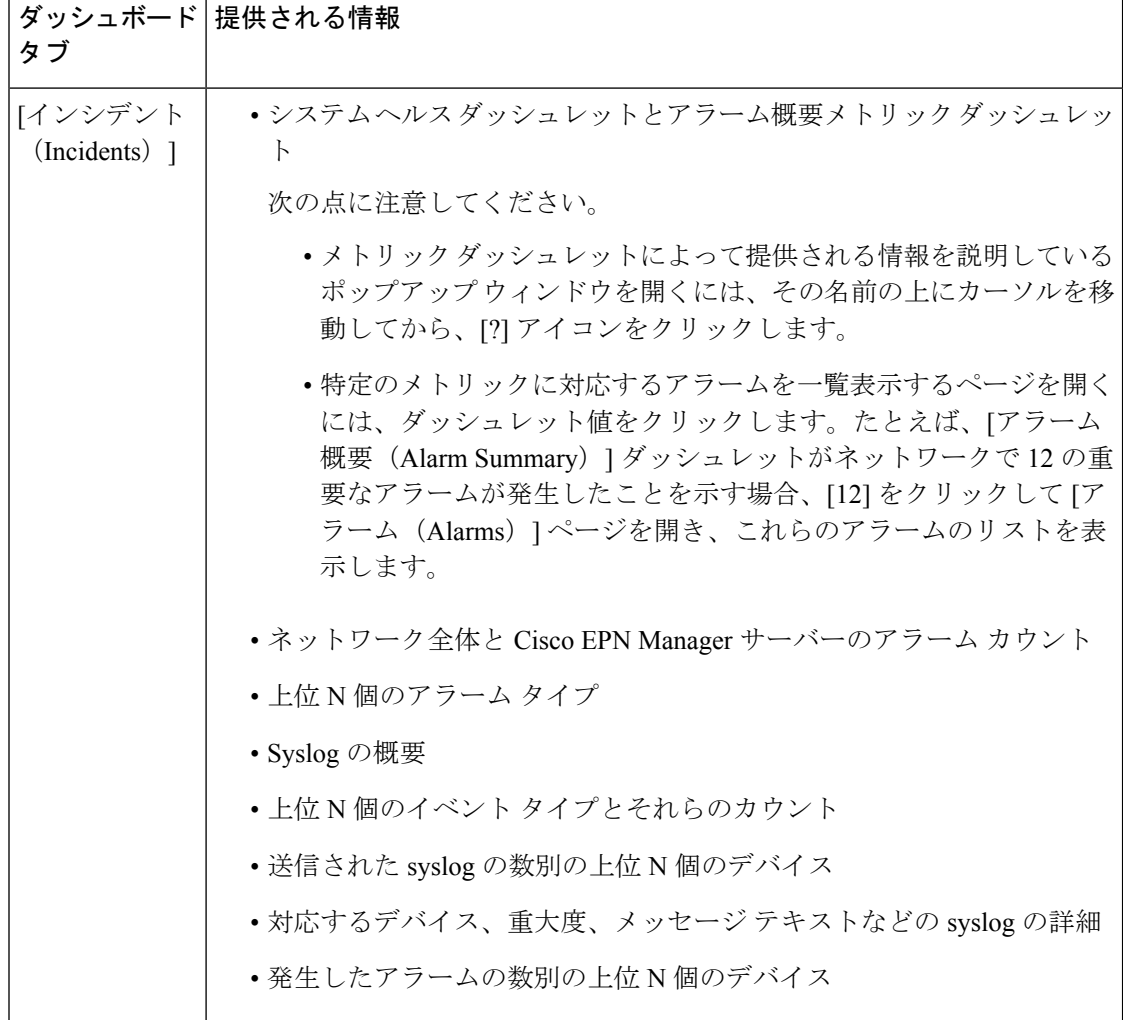

 $\mathbf I$ 

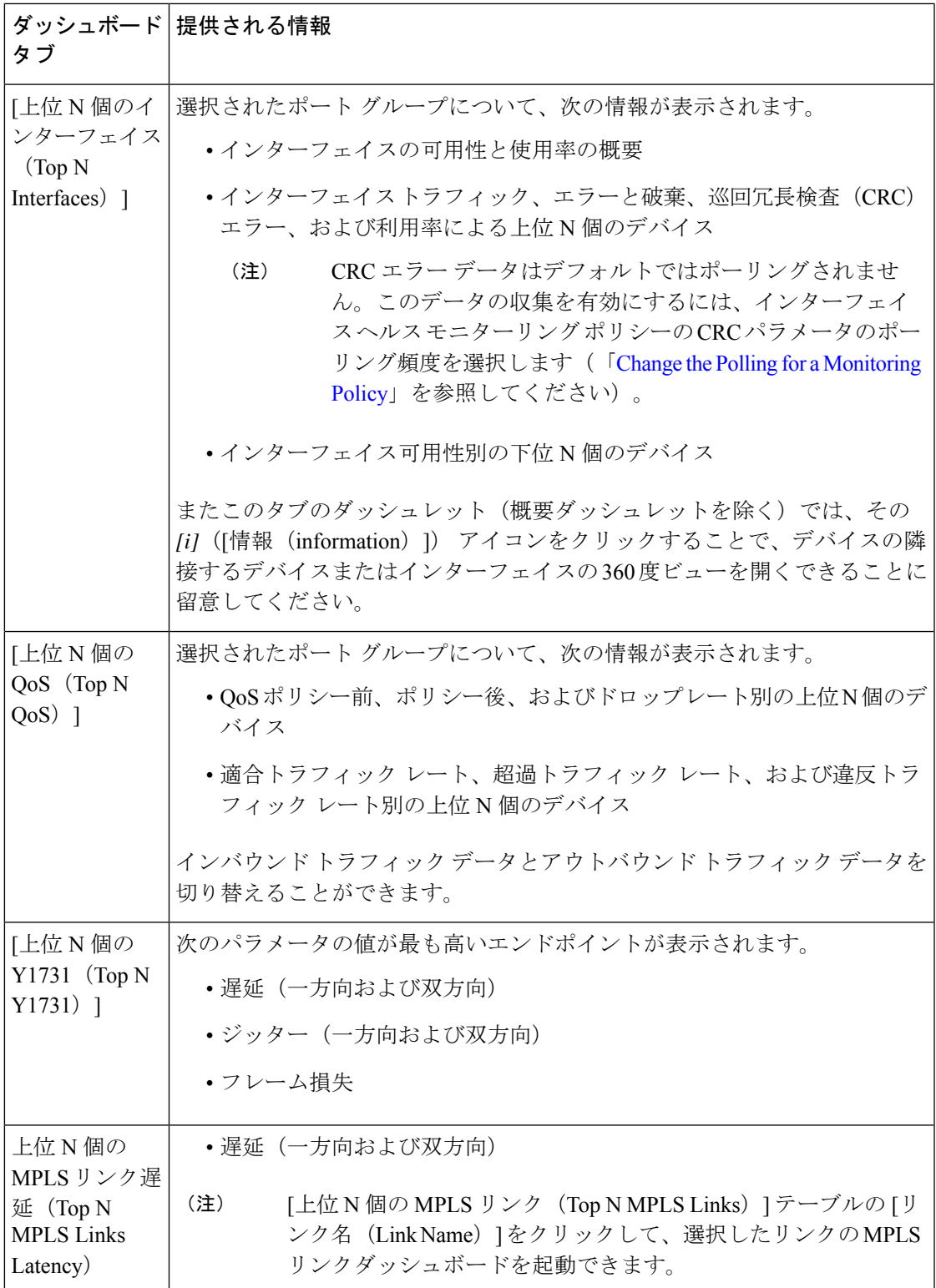

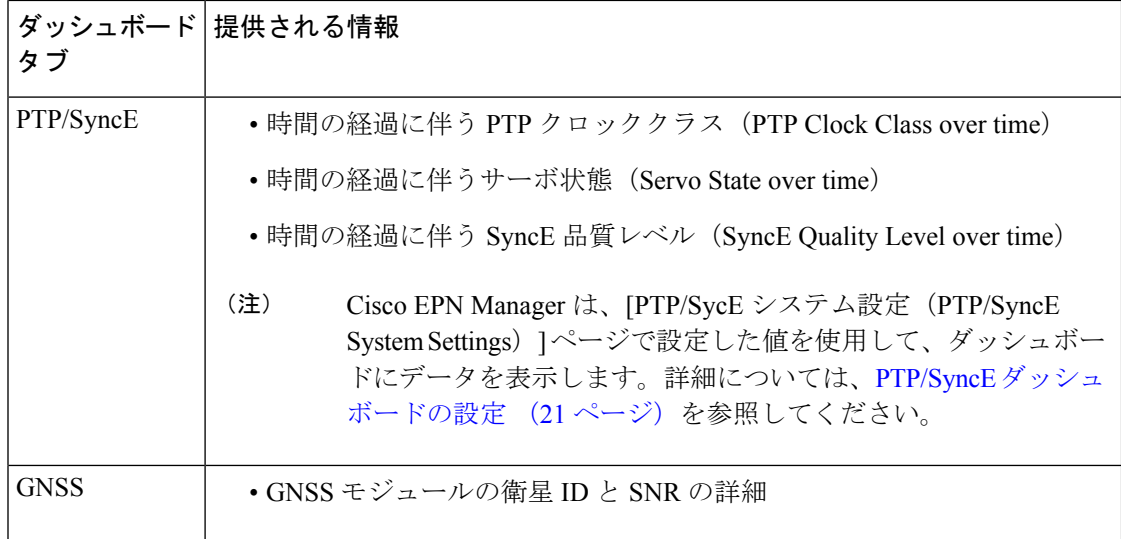

ダッシュレットの列を追加または削除して特定のデータを表示することができます。[上位 N 個のインターフェイス (Top N Interfaces) ]、[上位 N 個の QoS (Top N QoS) ]、および [上位 N 個の Y1731 (Top N Y1731) ] タブでは、[並べ替え (Sort by) ] オプションを使用して、列に 表示されるデータをソートすることもできます。

[上位 N 個のインターフェイス(Top N Interfaces)] と [上位 N 個の QoS(Top N QoS)] タブで 次のことができます。

- 特定のデバイスグループおよび/またはポートグループを選択し、これらのデバイス/ポー トの情報のみを表示します。
	- ポート/デバイス グループに基づいてすべてのダッシュレットのデータをフィルタ処 理するには、ダッシュボードの上部の「ポートグループ (Port Groups) 1フィルタを使 用します。
	- 特定のダッシュレットのデータのみをフィルタ処理するには、ダッシュレットの [編 集 (Edit) 1アイコンをクリックして、[ポートグループ (Port Groups) 1または [デバ イスグループ(Device Groups)] ドロップダウンリストからデバイスまたはポートの グループを選択します。
- クラスマップでダッシュレットのデータをフィルタ処理します(デフォルトのクラスを除 外することができます)。
- [期間(TimeFrame)](デフォルトは [過去6時間(Past 6 Hours)])を使用して、ダッシュ レットのデータをフィルタ処理します。
- インターフェイスの名前リンクをクリックして、そのインターフェイスのパフォーマンス に関する情報を [パフォーマンス (Performance) ] ダッシュボードに表示します。[上位 N 個のインターフェイス(TopNInterfaces)]タブでリンクをクリックすると、[インターフェ イス (Interfaces) 1タブが開きます。[上位 N 個の OoS (Top N OoS) 1タブでリンクをク リックすると、[QoS] タブが開きます。
- インターフェイスモニターリングは、デフォルトで有効になりません。このチェック方法 については、Cisco Evolved Programmable Network Manager [によるモニターリング対象の](bk_cisco_epnm_7_1_0_user_and_administrator_guide_ga_chapter9.pdf#nameddest=unique_31) [チェック](bk_cisco_epnm_7_1_0_user_and_administrator_guide_ga_chapter9.pdf#nameddest=unique_31)を参照してください。
- ダッシュボードタブのコンテンツとレイアウトをカスタマイズする方法については、「ダッ シュボード タブのカスタマイズ」を参照してください。

#### **PTP/SyncE** ダッシュボードの設定

**PTP/SyncE** ダッシュボードにデータを表示するために Cisco EPN Manger で使用するメトリッ クを設定するには、**[**管理者(**Administrator**)**]** > **[**システム設定(**System Settings**)**]** > **[**パフォー マンス(**Performance**)**]** > **[PTP/SyncE**(**PTP/SyncE**)**]**に移動します。必須項目としてメトリッ クを設定して [保存 (Save) ] をクリックします。

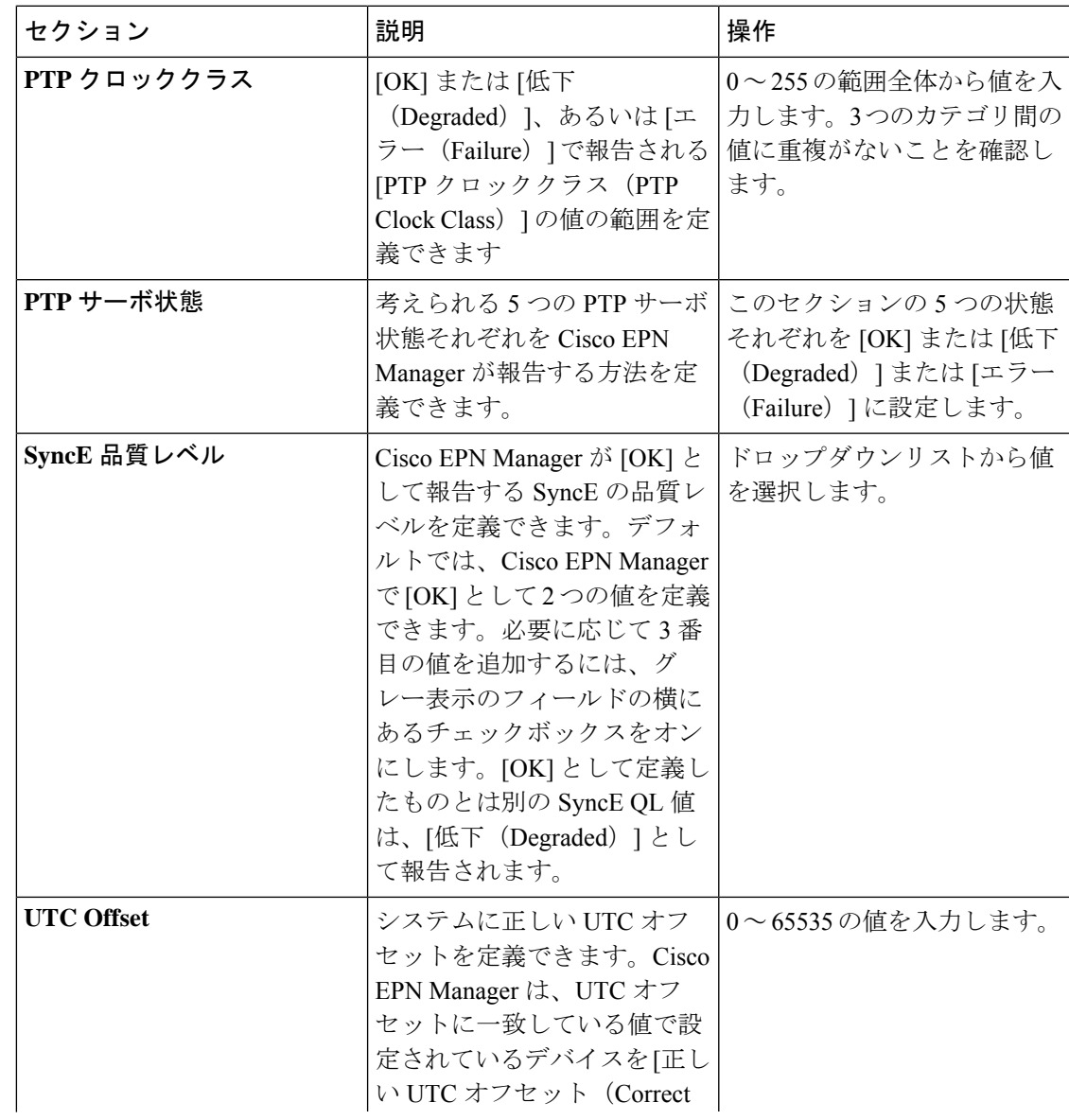

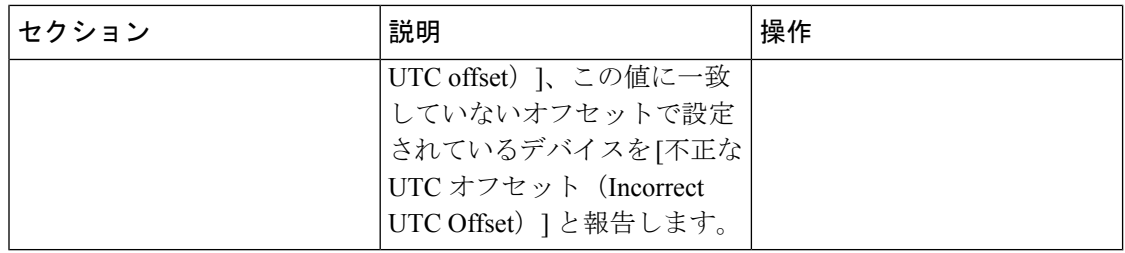

### **[DWDM/OTN**パフォーマンス(**DWDM/OTN Performance**)**]** ダッシュボードの概要

[DWDM/OTNパフォーマンス(DWDM/OTN Performance)] ダッシュボードには、特定の回線 を通じて横断的に使用される DWDM インターフェイスおよび OTN インターフェイスのパ フォーマンスに関する情報が表示されます。これには、回線、光物理、ODU、OTU、イーサ ネット、SONET、SDH のインターフェイスが含まれます。

このダッシュボードを開くには、次のいずれかの操作を実行します。

- **[**ダッシュボード(**Dashboard**)**]** > **[DWDM/OTN**パフォーマンス(**DWDM/OTN Performance**)**]** > **[**回線(**Circuit**)**]** を選択します。[インターフェイス(Interfaces)] ダッ シュレットでインターフェイス名をクリックします。インターフェイスのタイプに関連す るタブが開きます。たとえば、OTU インターフェイスをクリックすると [OTU] タブが開 きます。
- [インターフェイス360(Interface 360)] ビューで、**[**ビュー(**VIiew**)**]** > **[**パフォーマンス (**Performance**)**]** の順に選択します。

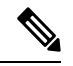

(注)

IOS-XR デバイスの場合、ダッシュボードには、収集された OTN 15 分インターフェイスまた は選択された特定の OTN 15 分パラメータのパフォーマンス情報が表示されます。各種パラ メータは次のとおりです。

- OTU FEnd
- OTU NEnd
- ODU FEnd
- ODU NEnd
- OTN GFP
- OTN FEC

次の点に注意してください。

- インターフェイスモニターリングは、デフォルトで有効になりません。このチェック方法 については、Cisco Evolved Programmable Network Manager [によるモニターリング対象の](bk_cisco_epnm_7_1_0_user_and_administrator_guide_ga_chapter9.pdf#nameddest=unique_31) [チェックを](bk_cisco_epnm_7_1_0_user_and_administrator_guide_ga_chapter9.pdf#nameddest=unique_31)参照してください。
- ダッシュボードタブのコンテンツとレイアウトをカスタマイズする方法については、「ダッ シュボード タブのカスタマイズ」を参照してください。

### ダッシュボードの使用方法

次の図に、ダッシュボード画面の主要な部分とそれらの調整に使用可能なコントロールを示し ます。

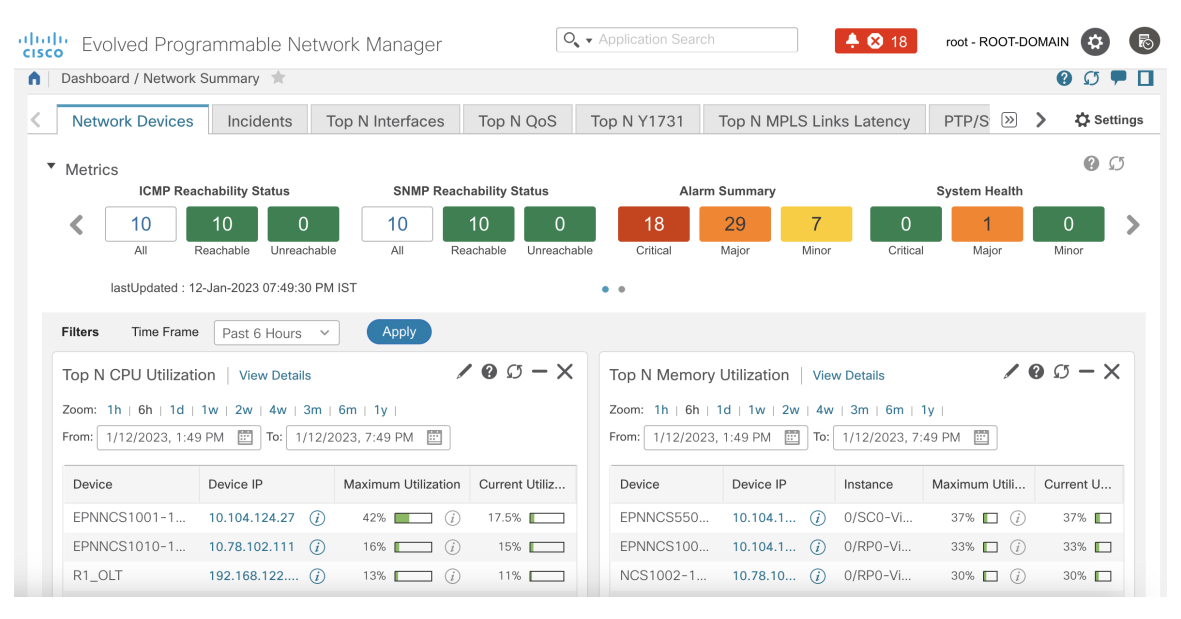

表 **2 :** ダッシュボード要素

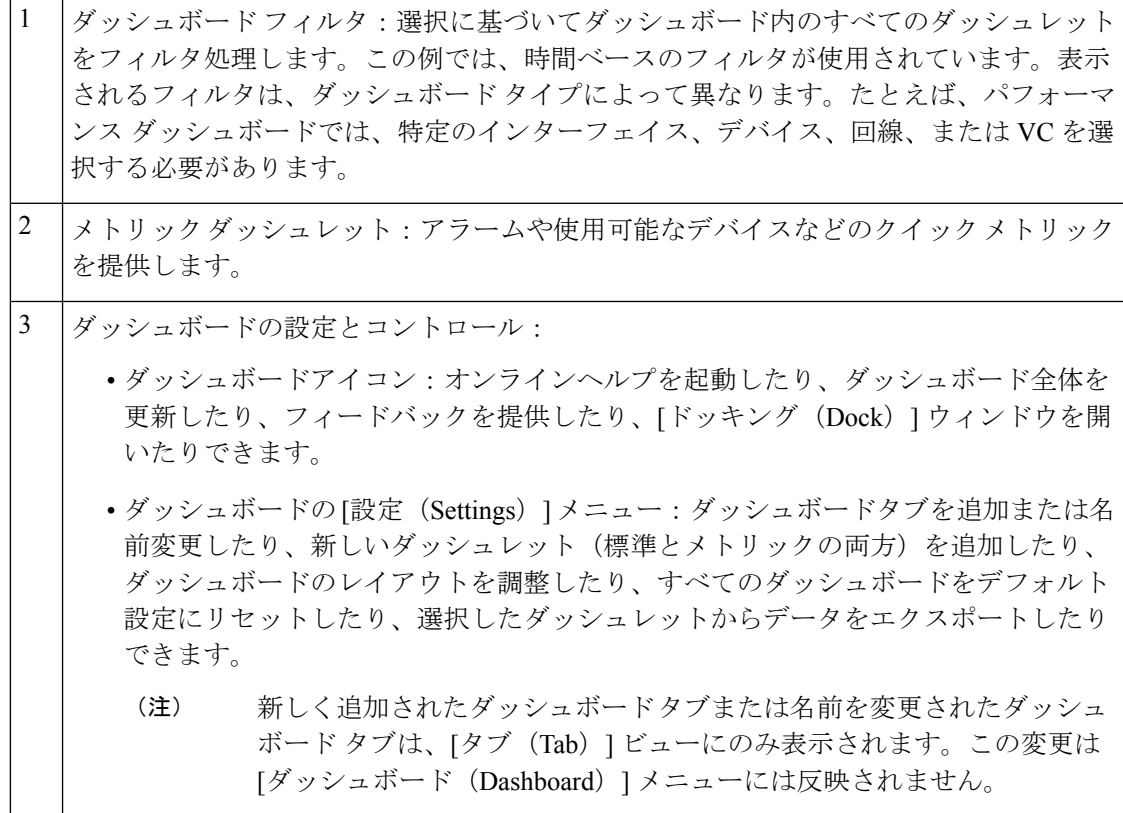

4 標準ダッシュレット:ダッシュボードに関連する概要データを示します。

各ダッシュレットの右上に、そのダッシュレットが使用されたときにアクティブになるアイコ ンがあります。ダッシュレットタイプによって、使用可能なアイコンが決定されます。最も一 般的なアイコンを次の図に示します。

 $\overline{2}$ 1 3

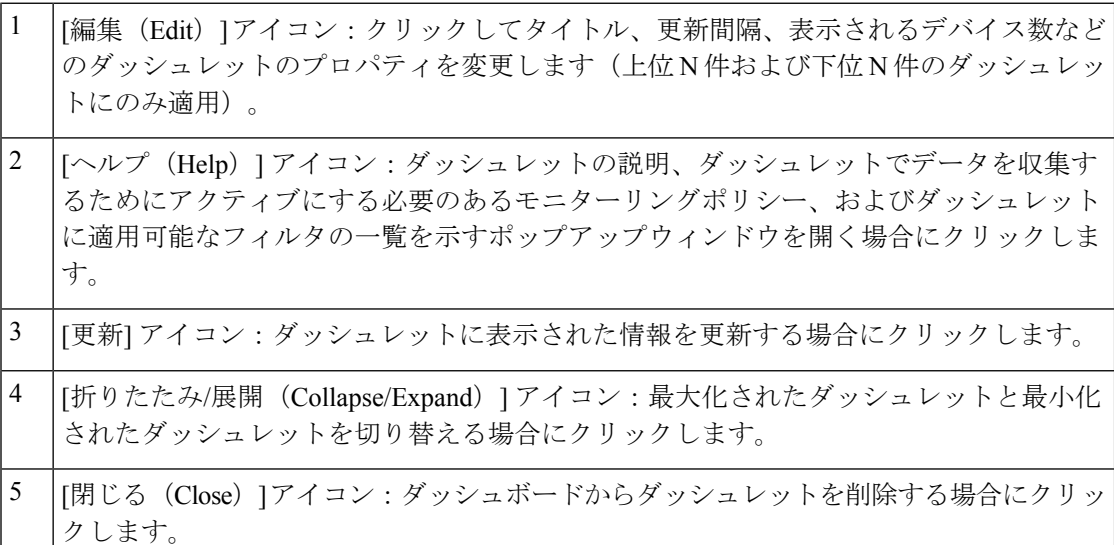

各ダッシュレットの左下には、データの表示タイプを変更してエクスポートするために使用で きるアイコンがあります。最も一般的なアイコンを次の表に示します。

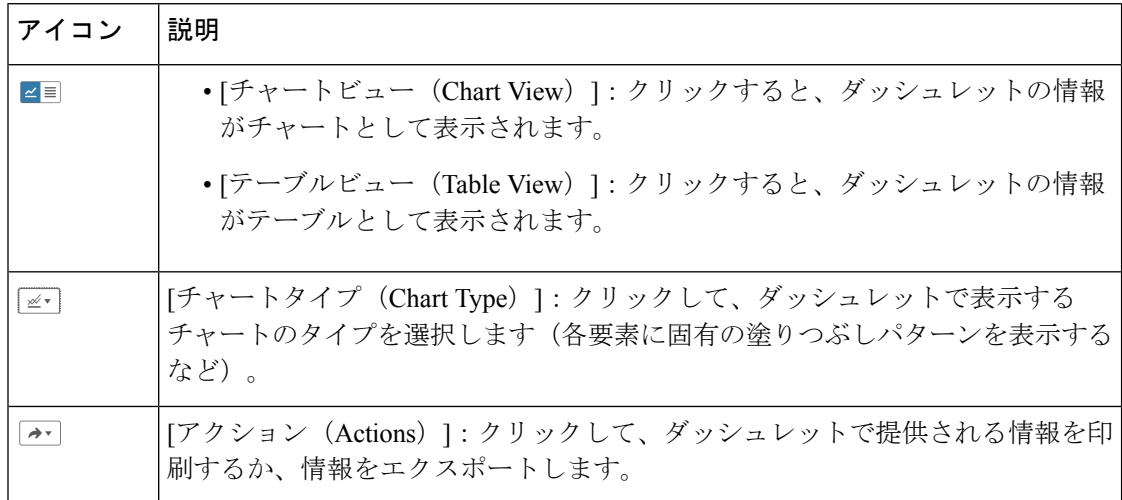

現在の日付、時刻、およびタイムゾーンも表示できます。これは、DD-MMM-YYYY hh:mm:ss AM/PM Z という標準の時刻形式で表示されます(Z はタイムゾーンです)。

#### 新しいダッシュボードの追加

新しいダッシュボードを作成するには、次の手順を実行します。新しいダッシュボードは、 ダッシュボードのタイプ (6ページ)にリストされているダッシュボードの1つに、新しい タブとして表示されます。

ステップ1 関連する既存のダッシュボードを開きます。

たとえば、[パフォーマンス(Performance)]ダッシュボードに新しいタブを作成するには、**[**ダッシュボー ド(**Dashboard**)**]** > **[**パフォーマンス(**Performance**)**]** にあるいずれかのタブをクリックします。

- ステップ2 [Settings (設定) ] メニューをクリックして、[新しいダッシュボードの追加 (Add New Dashboard) ] を選択 します。
- ステップ **3** 新しいダッシュボードの名前を入力し、[**Apply**] をクリックします。
- ステップ **4** 新しいダッシュボードタブをクリックし、事前定義のダッシュレットをダッシュボードに追加する (26 ページ)の説明に従ってダッシュレットを追加します。

### ダッシュボード タブのカスタマイズ

Cisco EPN Manager に表示されるダッシュボードのタブをカスタマイズするには、次の手順に 従います。

ステップ **1** カスタマイズするダッシュボードタブを選択します。

たとえば、[パフォーマンス(Performance)] ダッシュボードの [デバイス(Device)] タブをカスタマイズ する場合は、**[**ダッシュボード(**Dashboard**)**]** > **[**パフォーマンス(**Performance**)**]** > **[**デバイス(**Device**)**]** を選択します。

ステップ **2** 必要に応じて、ダッシュボードのタブを調整します。

次の操作を実行できます。

- ダッシュレットをダッシュボード上の別の場所にドラッグします。
- •タブの[設定(Settings)]メニューから該当する項目を選択し、タブの名前の変更、新規ダッシュレッ トの追加(「ダッシュボードへのダッシュレットの追加」を参照)、タブのレイアウトの変更を行い ます。

新しく追加されたダッシュボードタブまたは名前が変更されたダッシュボードタブは、[タブ (Tab) 1 ビューにのみ表示できます。この変更は [ダッシュボード(Dashboard)] メニューには反映されませ  $h_{\rm o}$ 

- 追加しようと考えているダッシュレットの概要を説明するポップアップウィンドウを開く には、[ダッシュレットの追加(Add Dashlets)] ドロップダウンリストを展開し、目的の ダッシュレットを見つけて、その名前の上にカーソルを置きます。 (注)
- •フィルタを使用して表示する情報と適切な時間枠を指定してから、「適用(Apply)」をクリックしま す。
- ステップ **3** タブにデータが表示されない場合は、トラブルシューティングを行います。

詳細については、「ダッシュボードのデータが不足している理由の特定」を参照してください。

#### ダッシュボードへのダッシュレットの追加

ダッシュボードには、2 つのタイプのダッシュレットを追加できます。

• Cisco EPN Manager で提供される事前パッケージダッシュレット:ダッシュレットの一部 はデフォルトでダッシュボードに表示されます。他のダッシュレットは、「設定(Settings)] メニューにリストされ、必要に応じて追加できます。これらのダッシュレットにより、モ ニターする可能性の高い情報が提供されます(たとえば、デバイスの CPU 使用率、イン ターフェイスのエラーと破棄、トラフィック統計情報)。事前定義のダッシュレットを ダッシュボードに追加する (26 ページ) を参照してください。

#### 事前定義のダッシュレットをダッシュボードに追加する

Cisco EPN Manager は、一般的に必要なネットワークデータを提供する、事前定義のダッシュ レットのセットを提供します。デフォルトで、これらのダッシュレットのサブセットがすでに ダッシュボードに含まれているため、すぐに使い始めることができます。これらの事前定義の ダッシュレットとは別のダッシュレットをダッシュボードに追加するには、次の手順を実行し ます。

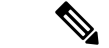

ダッシュレットを編集または削除するには、その右上にある該当するアイコンをクリックしま す(「ダッシュボードの使用方法」を参照)。 (注)

ステップ **1** サイドバーメニューで、[ダッシュボード(Dashboard)]を選択してから、ダッシュレットを追加するダッ シュボードを選択します。

たとえば、「デバイスメモリ使用率(Device Memory Utilization)] ダッシュレットを [デバイス(Device)] ダッシュボードに追加するには、**[**ダッシュボード(**Dashboard**)**]** > **[**パフォーマンス(**Performance**)**]** > **[**デバイス(**Device**)**]** を選択します。

ステップ **2** 追加するダッシュレットを特定して追加します。

- a) ダッシュボードの右上隅にある [設定 (Settings) ] をクリックして、[ダッシュレットの追加 (Add Dashlet(s))] を選択します。Cisco EPN Manager が、そのダッシュボードに追加可能なダッシュレット を一覧表示します。
- b) 特定のダッシュレットの概要を示すポップアップウィンドウを開くには、そのダッシュレットの名前 の上にカーソルを置きます。ポップアップウィンドウには、ダッシュレットが提供するデータのソー スと、ダッシュレットに適用可能なフィルタも表示されます。
- c) [追加(Add)] をクリックして、選択したダッシュレットをダッシュボードに追加します。
- ステップ **3** ダッシュレットにデータが入力されていることを確認します。

そうでない場合は、必要なモニターリングポリシーが有効になっているかどうかをチェックします(デバ イスヘルスモニターリングポリシーだけがデフォルトで有効になります。これは、デバイス可用性、CPU とメモリ プールの使用率、および環境温度をチェックします)。

- a) ダッシュレットの右上で、その [?] ([ヘルプ (Help) ]) アイコンをクリックして、ダッシュレットの ポップアップ ウィンドウを開きます。
- b) [データソース(DataSources)]領域に表示された情報をチェックします。モニターリングポリシーが 表示された場合は、そのポリシーがアクティブになっているかどうかをチェックします。[CiscoEvolved](bk_cisco_epnm_7_1_0_user_and_administrator_guide_ga_chapter9.pdf#nameddest=unique_31) Programmable Network Manager [によるモニターリング対象のチェック](bk_cisco_epnm_7_1_0_user_and_administrator_guide_ga_chapter9.pdf#nameddest=unique_31) を参照してください。

### **[**ドック(**Dock**)**]** ウィンドウのカスタマイズ

[ドック(Dock)] ウィンドウを使用すると、頻繁に使用する Web GUI ページやポップアップ ウィンドウ(特定のデバイスの360度ビューなど)に素早く移動できます。このウィンドウで は、最近アクセスした 15 のページへのリンクと Cisco EPN Manager トレーニング資料へのリン クにもアクセスできます。このウィンドウを開くには、(ページの右上の領域にある)[ドッ ク(Dock)] アイコンをクリックします。

[ドック(Dock)] ウィンドウに表示されるリンクを更新するには、次の手順に従います。

- ステップ **1** Web GUI ページのリンクを [お気に入り(Favorites)] タブ([ドック(Dock)] アイコン > **[**アクセスした リンク(**Links Visited**)**]** > **[**お気に入り(**Favorites**)**]**)に追加する場合:
	- a) 追加する Web GUI ページを開きます。
	- b) ページの左上の領域にある星の形をした([お気に入り(Favorites)])アイコンをクリックします。
- ステップ2 ポップアップウィンドウのリンクを [ドッキング アイテム (Docked Items)]領域 ([ドック (Dock)] アイ コン > [ドッキング アイテム(Docked Items)])に追加する場合 :
	- a) 追加するポップアップ ウィンドウを開き、その 360 度ビューを開きます。
	- b) ポップアップ ウィンドウの右上隅にある [ドックに追加(Add to Dock)] アイコンをクリックします。

### ダッシュボードのデータが不足している理由の特定

ダッシュボードまたはダッシュレットからデータが欠落している場合、Cisco EPN Manager は 次のような考えられる理由をダッシュレットにエラーメッセージで表示します。

- モニターリングポリシーが有効になっていません(Monitoring policy not enabled)
- システム内のデバイスが管理対象外か、または到達できません(Unmanaged or unreachable devices in the system)
- デバイスでテクノロジーがサポートされていません(Technology isn'tsupported on the device)
- サーバー時間が正確でないか、またはサーバー時間がデバイスと同期していません (Inaccurate server time or server time not synced with the device)

次の手順を実行して、原因を特定します。

ステップ1 ダッシュレットのデータがフィルタ処理されていないかを確認します。

ダッシュレット名の隣に [編集済み(Edited)] と表示されている場合は、次の手順を実行します。

- a) [編集 (Edit)] アイコンをクリックし、現在のフィルタ設定を調整します。
- b) [保存して閉じる(Save and Close)] をクリックします。
- ステップ **2** デバイスに問題があるかどうかをチェックします。

[基本デバイス情報を取得する:](bk_cisco_epnm_7_1_0_user_and_administrator_guide_ga_chapter3.pdf#nameddest=unique_37) [デバイス 360 (Device 360) ] ビューを参照してください。

- ステップ **3** デバイス インベントリが正しく収集されているかを確認します。 [インベントリ収集またはディスカバリの問題があるデバイスの検索](bk_cisco_epnm_7_1_0_user_and_administrator_guide_ga_chapter2.pdf#nameddest=unique_38)を参照してください。
- ステップ **4** Cisco EPN Manager が使用しているモニターリング ポリシーを確認して、必要なデータが収集されている かどうかを確認します。
	- a) ダッシュレットの[ヘルプ (Help) ]アイコンをクリックして、ダッシュレットの概要ポップアップウィ ンドウを開きます。
	- b) [データ ソース(Data Sources)] の下に示されるモニターリング ポリシーを確認します。 モニターリング ポリシーについては[、モニターリング](bk_cisco_epnm_7_1_0_user_and_administrator_guide_ga_appendix4.pdf#nameddest=unique_28) ポリシー リファレンスで説明しています。
	- c) [モニターリング ポリシー(Monitoring Policies)] ページにこのポリシーがリストされ、アクティブで あることを確認します。

このページを開くには、**[**モニターリング(**Monitor**)**]** > **[**モニターリングツール(**MonitoringTools**)**]** > **[**モニターリング ポリシー(**Monitoring Policies**)**]** を選択し、[マイ ポリシー(My Policies)] を選択し ます。

- ポリシーがリストされていない場合は、ステップ 4d に進みます。
- ポリシーがリストされ、ステータスが [アクティブ (Active) ] である場合には、[詳細 (Details) ] をクリックして[収集データ(Collection Data)]ポップアップウィンドウを開き、デバイスがポリ シーによってモニターリングされていることを確認します。そうでない場合は、[ポリシーでモニ](bk_cisco_epnm_7_1_0_user_and_administrator_guide_ga_chapter9.pdf#nameddest=unique_39) [ターするデバイス](bk_cisco_epnm_7_1_0_user_and_administrator_guide_ga_chapter9.pdf#nameddest=unique_39) セットの変更の説明に従ってポリシーを調整する必要があります。デバイスが ポリシーに含まれている場合は、ステップ 5 に進みます。
- ポリシーがリストされ、ステータスが [非アクティブ(Inactive)] である場合には、ポリシーを選 択して [アクティブ化 (Activate) ] をクリックします。
- d) 新しいモニターリング ポリシーを作成してアクティブ化します。 [モニター対象を調整する](bk_cisco_epnm_7_1_0_user_and_administrator_guide_ga_chapter9.pdf#nameddest=unique_40)を参照してください。
- ステップ **5** 関連するデータがシステムから消去されていないかを確認します。 データ保持設定が Web GUI [データに及ぼす影響](bk_cisco_epnm_7_1_0_user_and_administrator_guide_ga_chapter24.pdf#nameddest=unique_41) を参照してください。

### 別の仮想ドメインで作業する

仮想ドメインは、デバイスの論理的なグループであり、特定のサイトやデバイスへのアクセス を制御するために使用されます。仮想ドメインは、物理サイト、デバイス タイプ、ユーザー コミュニティ、または管理者が選択するあらゆる指定項目に基づいて設定できます。すべての デバイスはROOT-DOMAINに属します。ROOT-DOMAINはすべての新しい仮想ドメインの親 ドメインです。仮想ドメインの詳細については、『*CiscoPrime InfrastructureAdministratorGuide*』 のデバイスへのユーザー [アクセスを制御するための仮想ドメインの作成](bk_cisco_epnm_7_1_0_user_and_administrator_guide_ga_chapter25.pdf#nameddest=unique_42) [英語] を参照してく ださい。

複数の仮想ドメインへのアクセスが許可されている場合は、次の手順に従って別のドメインに 切り替えることができます。

- ステップ **1** タイトル バーの右側にある をクリックします。
- ステップ **2** [**Virtual Domain:** *current-domain*] を選択します。
- ステップ **3** [仮想ドメイン(Virtual Domain)] ドロップダウン リストで別のドメインを選択します。

Cisco EPN Manager によって作業ドメインがただちに変更されます。

# ジョブ ダッシュボードを使用したジョブの管理

適切なユーザーアカウント権限が付与されている場合は、ジョブダッシュボードを使用して Cisco EPN Manager ジョブを管理できます。ジョブダッシュボードを表示するには、**[**管理 (**Administration**)**]** > **[**ダッシュボード(**Dashboards**)**]** > **[**ジョブダッシュボード(**Job Dashboard**)**]** の順に選択します。ここでは、ジョブが正常に完了したか、部分的に成功した か、または失敗したかを確認できます。

実行中のジョブの数が多すぎると、Cisco EPN Manager ではリソースが使用可能になるまで他 のジョブがキューに入れられます。これが原因で、スケジュールされているジョブがその通常 の開始時刻を超えて遅延されると、そのジョブは実行されません。このジョブは手動で実行す る必要があります。

一部のジョブでは承認が必要です。この場合は、Cisco EPN Manager から、管理者権限が付与 されているユーザーに対し、ジョブがスケジュールされており承認が必要であることを通知す る電子メールが送信されます。ジョブの承認後にジョブが実行されます[。ジョブ承認者を設定](bk_cisco_epnm_7_1_0_user_and_administrator_guide_ga_chapter25.pdf#nameddest=unique_43) [してジョブを承認する](bk_cisco_epnm_7_1_0_user_and_administrator_guide_ga_chapter25.pdf#nameddest=unique_43)を参照してください。

ジョブテーブルが自動更新される時間間隔を設定できます。ページの上部隅にある [設定 (Settings)]をクリックし、[自動更新間隔の設定(Set AutoRefreshRate)]フィールドのドロッ プダウンリストから値を選択し、[保存 (Save) ] をクリックします。

ジョブテーブルの自動更新を無効にするには、ドロップダウンリストから[オフ (OFF) 1を選 択します。 (注)

次の表に、ジョブ ダッシュボードに表示されるボタンの説明を示します。

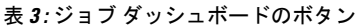

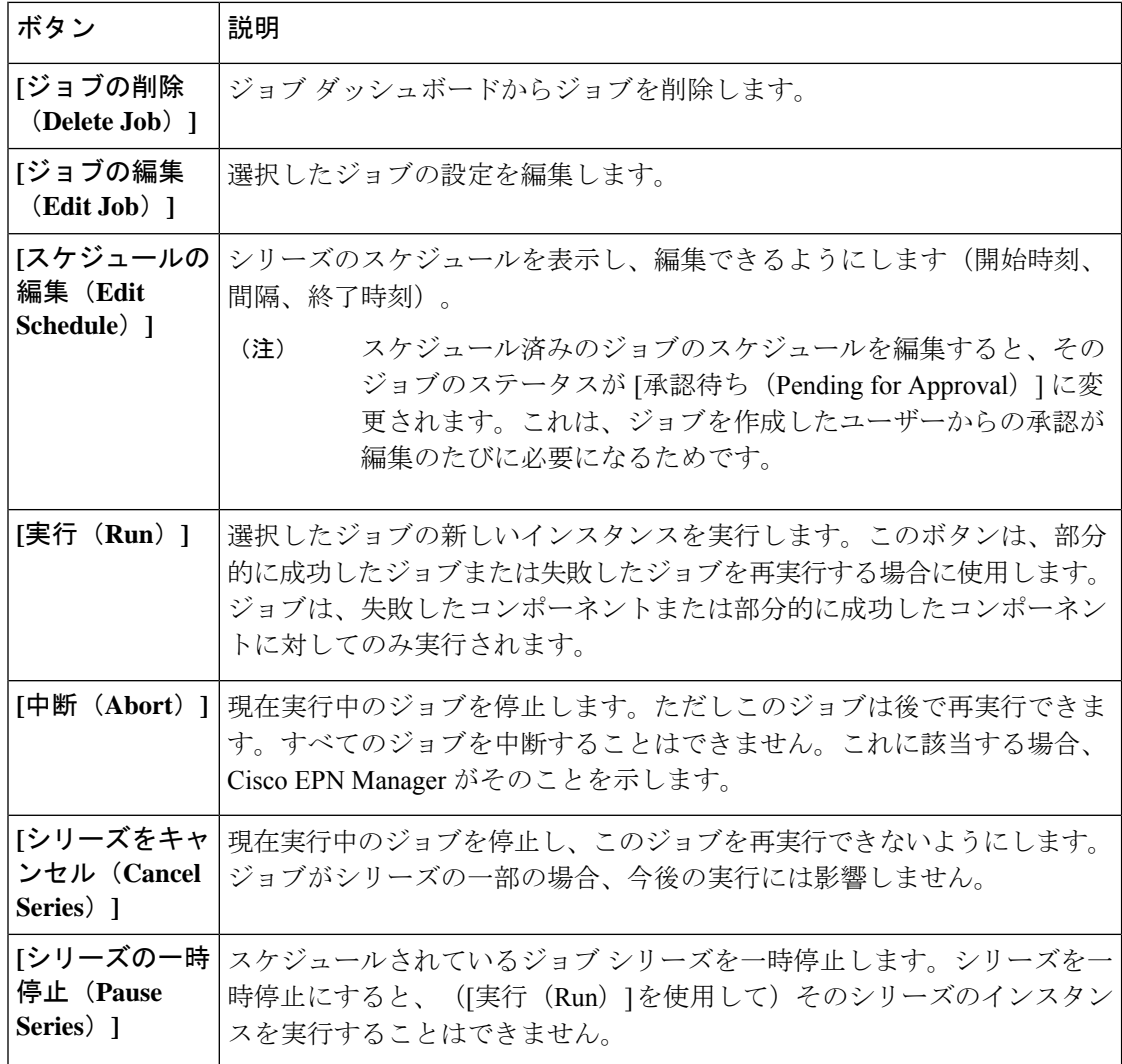

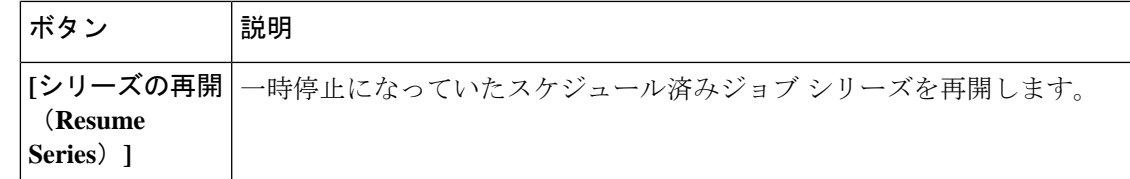

[ジョブの削除 (Delete Job) ]、[中断 (Abort) ]、および[シリーズをキャンセル (Cancel Series) ] ボタンは、システム ジョブとポーラー ジョブの場合は使用できません。 (注)

ルートユーザーとしてログインしている場合は、「ジョブダッシュボード(Job Dashboard)」で すべてのジョブを表示できます。非ルートユーザーとしてログインしている場合は、自分が実 行したジョブのみを表示できます。 (注)

ジョブの詳細を表示するには、次の手順に従います。

- ステップ **1 [**管理(**Administration**)**]** > **[**ダッシュボード(**Dashboards**)**]** > **[**ジョブ ダッシュボード(**Job Dashboard**)**]** の順に選択します。
- ステップ **2** [ジョブ(Jobs)]ペインで、基本的な情報(ジョブタイプ、ステータス、ジョブ期間、次回開始時刻など) を取得するジョブ シリーズを選択します。
- ステップ **3** ジョブ間隔を表示するには、ジョブ インスタンスのハイパーリンクをクリックします。

ジョブページ上部の[繰り返し(Recurrence)]フィールドに、ジョブの繰り返し頻度が表示されます。ジョ ブ間隔の詳細は、トリガーするすべてのジョブで追加されます。ジョブの詳細ページは、ジョブが完了す るまで 5 秒ごとに更新されます。

ステップ **4** 失敗したジョブまたは部分的に成功したジョブに関する詳細を確認するには、ジョブインスタンスのハイ パーリンクをクリックし、結果ページに表示されるエントリを展開します。

> これは特に、インベントリ関連のジョブで便利です。たとえば、ユーザーがCSVファイルを使用してデバ イスをインポートした場合(一括インポート)、ジョブは [ジョブ(Jobs)] サイドバー メニューの **[**ユー ザー ジョブ(**User Jobs**)**]** > **[**デバイスの一括インポート(**Device Bulk Import**)**]** に表示されます。ジョブ の詳細には、正常に追加されたデバイスと、追加されなかったデバイスのリストが表示されます。

> > 例

失敗したソフトウェア イメージ インポート ジョブのトラブルシューティングを行う には、次の手順に従います。

**1.** [ジョブ(Jobs)] サイドバー メニューから、**[**ユーザー ジョブ(**User Jobs**)**]** > **[**ソ フトウェア イメージのインポート(**Software Image Import**)**]** を選択します。

- **2.** テーブルにある失敗したジョブを見つけ、そのハイパーリンクをクリックします。
- **3.** ジョブの詳細がまだ展開されていない場合には展開し、このジョブに関連付けら れているデバイスのリストと、各デバイスのイメージ インポートのステータスを 表示します。
- **4.** 特定デバイスのインポートの詳細情報を表示するには、[ステータス(Status)] 列 でそのデバイスの[i](情報)アイコンをクリックします。こうすると、[イメージ 管理ジョブの結果(Image Management Job Results)] ポップアップ ウィンドウが開 きます。
- **5.** 各ステップとステータスを確認します。たとえば、[プロトコル SFTP を使用した イメージの収集 (Collecting image with Protocol: SFTP) 1列に、そのデバイスで SFTP がサポートされていないことが示されることがあります。

### ユーザー設定の変更

ユーザー設定を変更するには、画面の右上隅にある アイコンをクリックし、**[**自分の環境設 定(**My Preferences**)**]** > **[**一般(**General**)**]**を選択します。

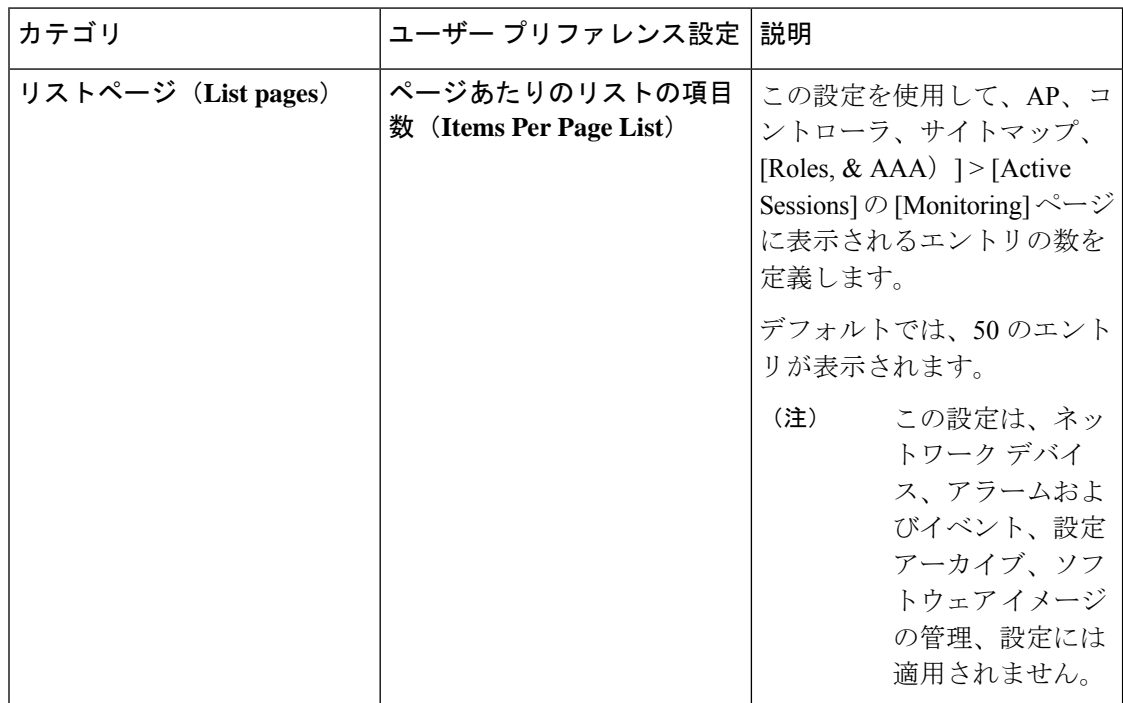

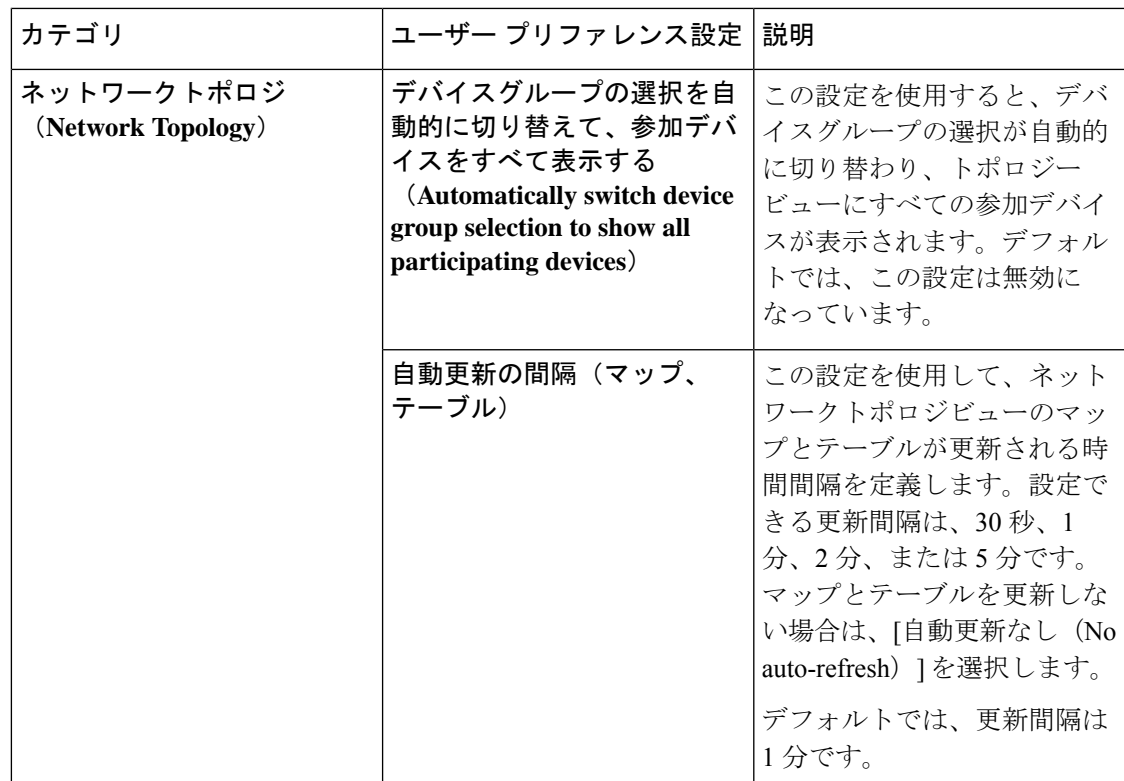

I

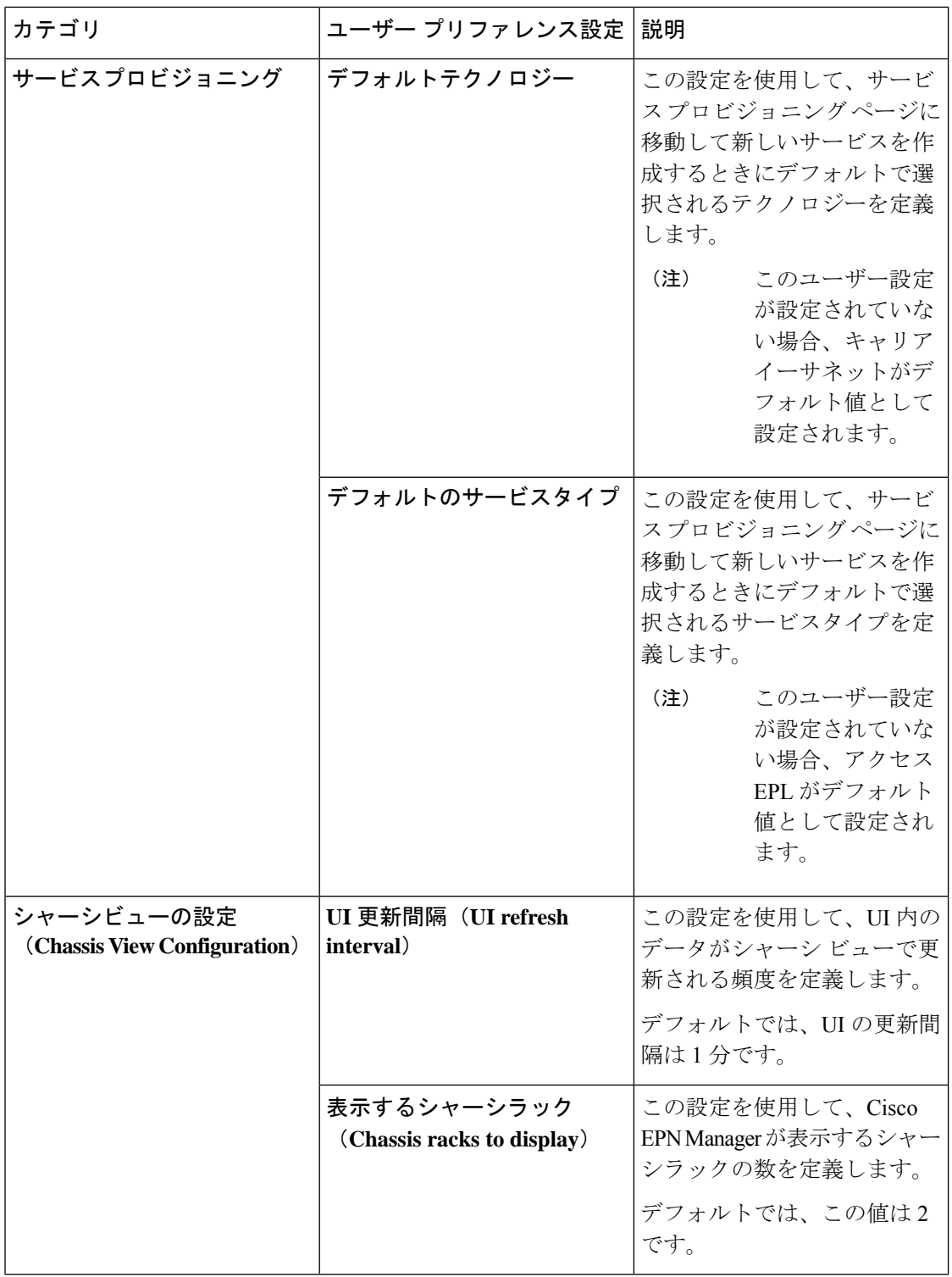

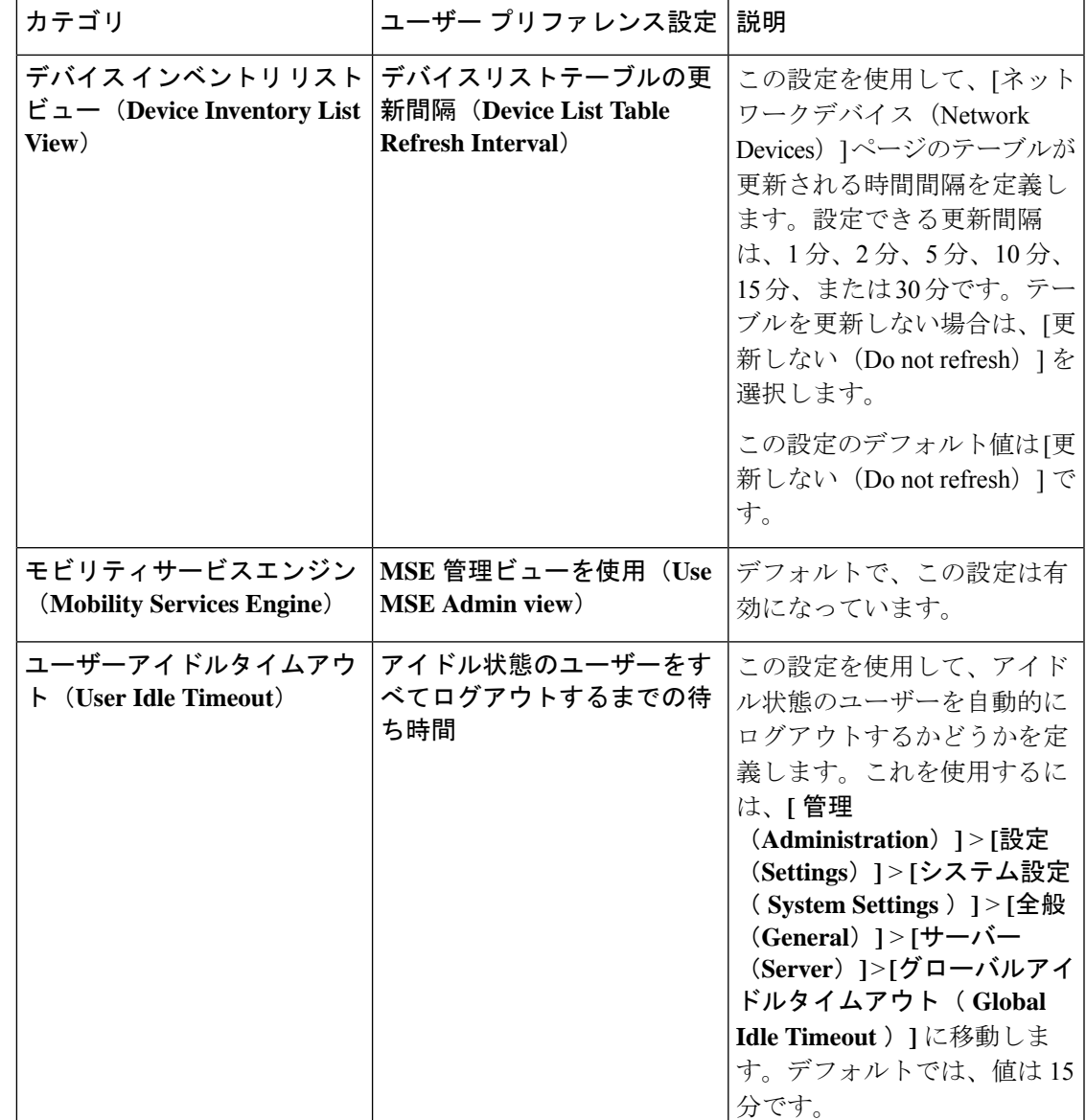

必要な変更を加えたら、[保存 (Save) ] をクリックして変更した設定を適用します。

ページレベルのカスタマイズおよび設定をクリアするには、EPNMウィンドウの右上隅にある [GUIの状態設定のクリア (Clear GUI State Settings) ] をクリックします。これにより、[ネット ワーク概要 (Network Summary) ] ダッシュボード、[パフォーマンスグラフ (Performance Graphs) 1、「ネットワークデバイス (Network Devices) 1などのページに行われたカスタム設定 が削除され、アプリケーションがデフォルト値に更新されます。

[アラームおよびイベント(Alarms and Events)] のユーザー設定の詳細については、[アラーム](bk_cisco_epnm_7_1_0_user_and_administrator_guide_ga_chapter10.pdf#nameddest=unique_45) [とイベントの表示設定のセットアップ](bk_cisco_epnm_7_1_0_user_and_administrator_guide_ga_chapter10.pdf#nameddest=unique_45)を参照してください。

# **Cisco EPN Manager** 機能の拡張

アドバンスユーザーは、次のツールを使用して Cisco EPN Manager を拡張できます。

- Cisco EPN Manager MTOSI API: Cisco EPN Manager を運用サポートシステム (OSS) と統 合します。
- Cisco EPN Manager REST API:その他の管理操作を管理します。

これらのツールに関する情報を確認するには、タイトル バーの右側にある ※をクリックし、 **[**ヘルプ(**Help**)**]** > **[API**ヘルプ(**API Help**)**]** を選択します。Cisco.com から、次のドキュメン トをダウンロードすることもできます。

- Cisco Evolved [Programmable](http://www.cisco.com/c/en/us/support/cloud-systems-management/evolved-programmable-network-epn-manager/products-programming-reference-guides-list.html) Network Manager MTOSI API ガイド (OSS 統合)
- Cisco Evolved [Programmable](http://www.cisco.com/c/en/us/support/cloud-systems-management/evolved-programmable-network-epn-manager/products-programming-reference-guides-list.html) Network Manager RESTCONF NBI ガイド

# **Cisco.com** で最新の **Cisco EPN Manager** のドキュメントを 確認する

Cisco EPN Manager で提供されているすべてのドキュメントに関する情報およびリンクについ ては、『Cisco [EvolvedProgrammable](http://www.cisco.com/c/en/us/support/cloud-systems-management/evolved-programmable-network-epn-manager/products-documentation-roadmaps-list.html) Network Manager Documentation Overview』[英語]を参照 してください。

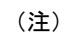

マニュアルの発行後に、マニュアルをアップデートすることがあります。マニュアルのアップ デートについては、Cisco.com で確認してください。

翻訳について

このドキュメントは、米国シスコ発行ドキュメントの参考和訳です。リンク情報につきましては 、日本語版掲載時点で、英語版にアップデートがあり、リンク先のページが移動/変更されている 場合がありますことをご了承ください。あくまでも参考和訳となりますので、正式な内容につい ては米国サイトのドキュメントを参照ください。